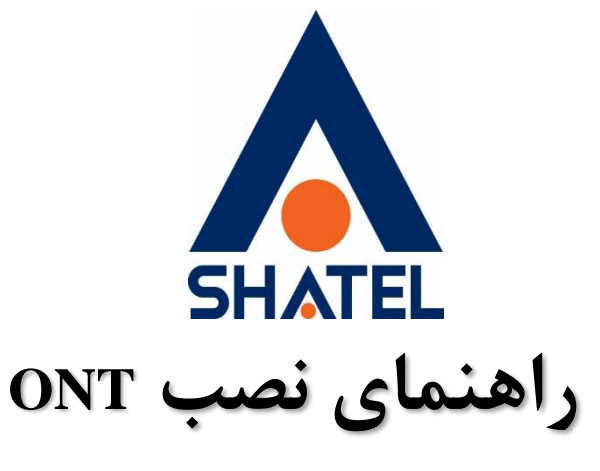

# **Shatel SHG-410AC**

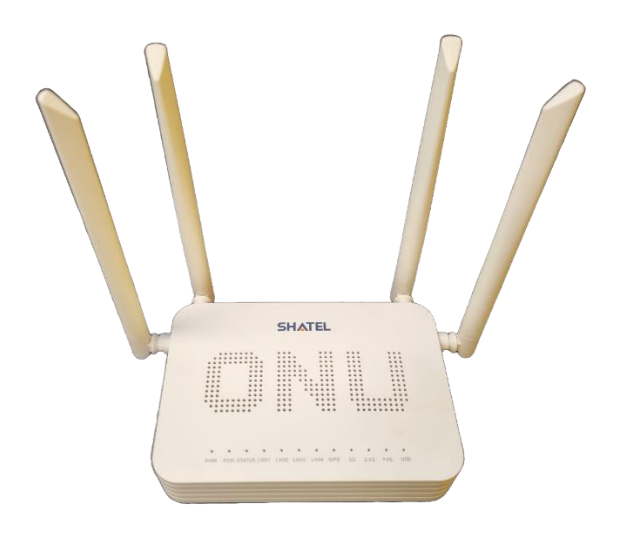

**Shatel SHG-410AC ONT نصب راهنمای**

**تاریخ تنظیم : تیرماه 1403 گروه شرکتهای شاتل**

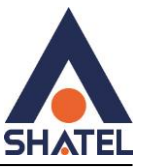

**فهرست**

[ویژگی های](#page-3-0)ONT

[مشاهده وضعیت چراغ ها](#page-4-0)

[قوانین و الگوهای رمز](#page-5-0)

بخش [Device](#page-7-0)

[مشاهده وضعیت پورت های](#page-8-0)LAN

[IP \( LAN \)](#page-9-0)تغییر

[تنظیمات](#page-10-0): DHCP

تنظیم DNS [دستی روی](#page-11-0): DHCP

[MAC-Based Assignment](#page-11-1)

[Port-Based Filter](#page-13-0)

[تنظمیات وایرلس](#page-14-0) :5 GHz

[تنظیمات وایرلس باند](#page-20-0) GHZ:۲,۴

[تنظیمات اینترنت](#page-27-0)

[Port Forwarding](#page-28-0)تنظیمات

[تنظیمات](#page-29-0)DMZ

[تنظیمات](#page-30-0)DDNS

**[File Sharing](#page-31-0)** 

[تنظیمات](#page-34-0) Voip

[Arp table](#page-37-0)

[Routing Configuration](#page-37-1)

[Printer URL\(s\)](#page-39-0)

[IP QoS Configuration](#page-39-1)

Ping[گرفتن از داخل کنسول](#page-41-0) ONT

انجام trace [از داخل کنسول](#page-41-1)ONT

**cs@shatel.ir** 04GL190/00 (#17854718) 16.7/11

٢

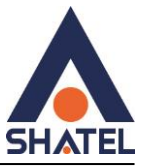

تغییر رمز [ADMIN](#page-43-0) در ONT

Rebootکردن ONT [از طریق کنسول](#page-44-0)

[Backup and Restore Settings](#page-44-1)

[تنظیمات](#page-45-0): ACL

[تنظیمات](#page-46-0)ACS

[Reset / Backup / Restore](#page-47-0)

[Firmware Upgrade](#page-48-0)

[Interface Statistic's](#page-50-0)

**[PON Statistics](#page-51-0)** 

Reboot timer

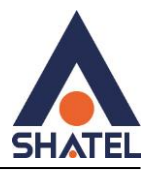

## <span id="page-3-0"></span>ویژگیهایONT

- پشتیبانی از سرعت دانلود Gbps 2.5 و آپلود Gbps 1.25روی فیبر
- دارای چهار پورت شبکه پر سرعت از نوع Gig( duplex Full Mbps1000)
	- $(2.4 \text{Ghz}, 5 \text{Ghz})$  دارای دو باند وایرلس  $\bullet$
	- a/b/g/n/ac  $\Lambda$ . 11 روز  $\log$ /n/ac  $\Lambda$ .11 (استانداردهای به روز
	- پشتیبانی از کدگزاری امنیتی ارتباط وایرلس )WPA , WEP و 2WPA)
- قابلیت -069TR برای نصب خودکار و پشتیبانی سریع توسط شرکت سرویسدهنده
	- IPv4/IPv6از پشتیبانی
	- قابلیت مدیریت دسترسی توسط والدین )Control Parental)
		- پشتیبانی از کنترل پهنای باند
		- قابلیت صفبندی، مدیریت صف و برنامهریزی(QOS(
			- WEB/TELNET/OMCI/OAMمدیریت
				- قابلیت پشتیبانی از چندینSSID
				- پشتیبانی از تنظیمات جداسازیVLAN
				- SC-UPC/SC-APC :Interface Type
		- دارای یک پورت 2.0 USB سازگار با (LS/FS(1.1USB
- پشتیبانی از سرویس VOIP( سازگار با IMS): یک پورت FXS، پشتیبانی از امکانات مختلف تلفنی

۴

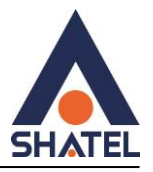

# <span id="page-4-0"></span>مشاهده وضعیت چراغها

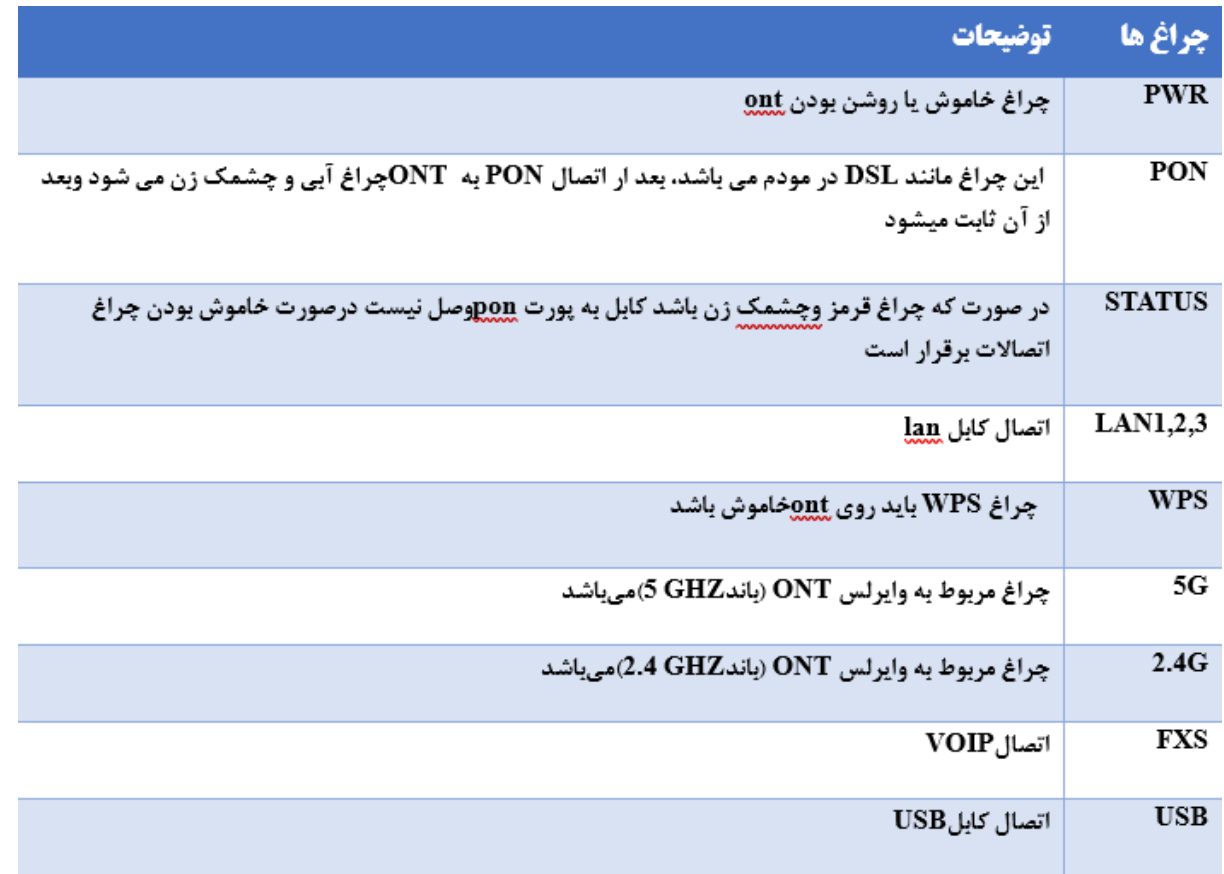

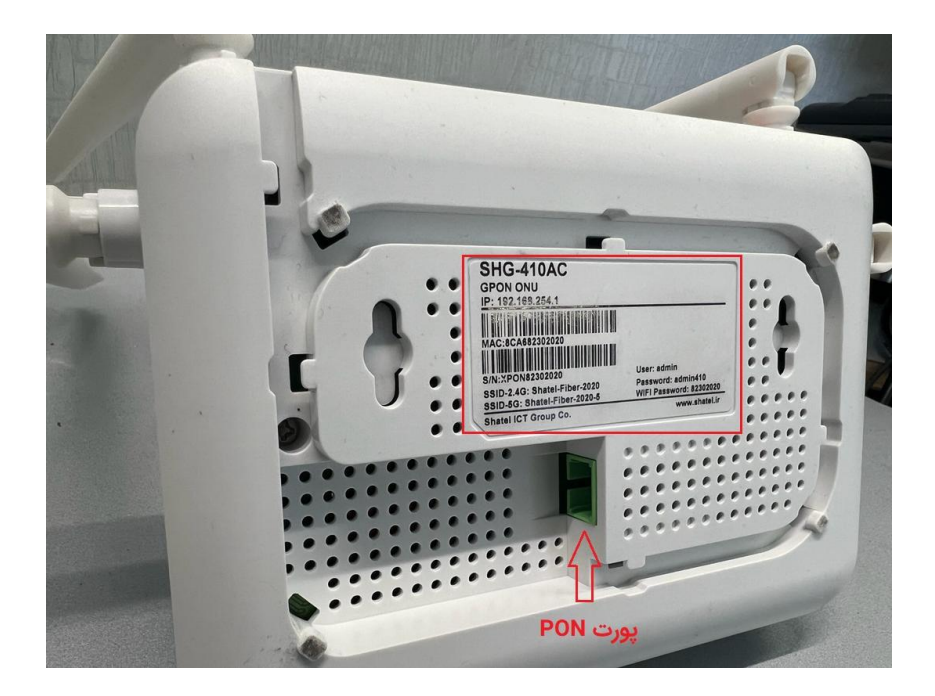

 $\Delta$ 

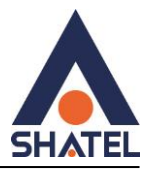

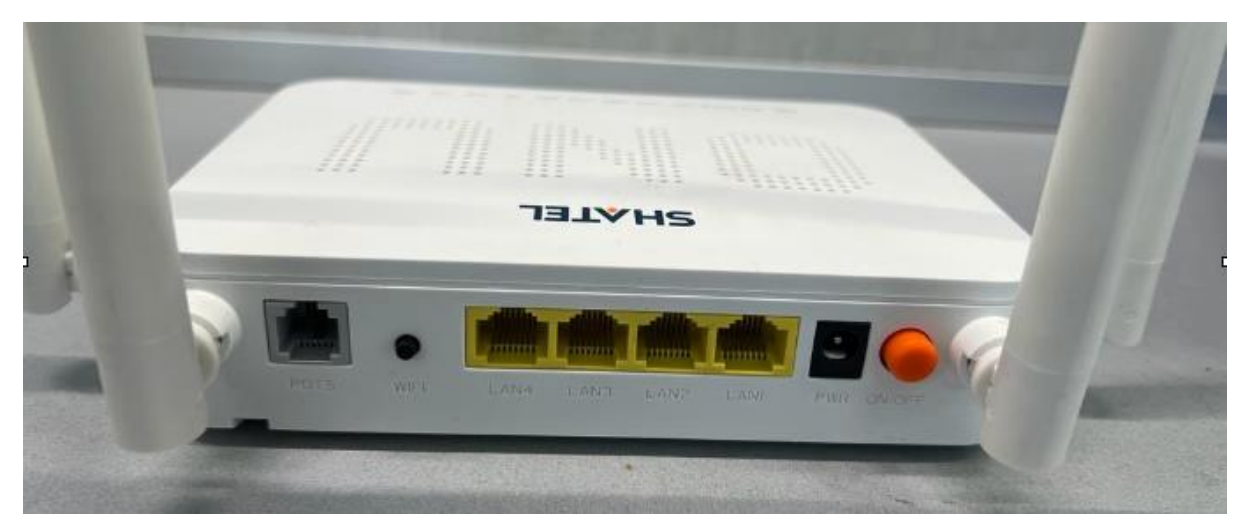

<span id="page-5-0"></span>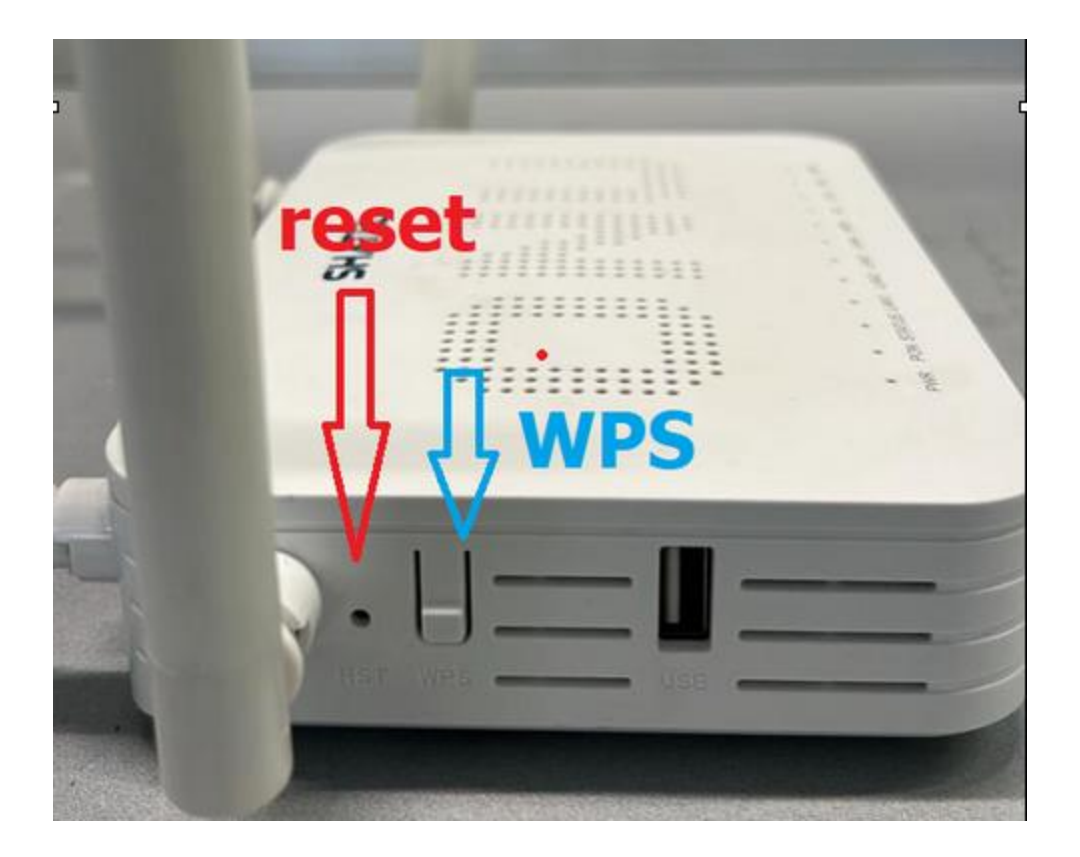

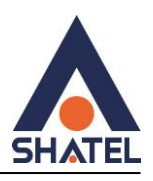

### قوانین و الگوهای رمز

برای ورود به کنسول مودم از IP ورود به کنسول دستگاه : **192.168.254.1** استفاده میکنیم

و جهت دسترسی به صفحه اصلی دستگاه از 2 Password , user زیر استفاده میکنیم که هر کدام یک سطح دسترسی را برای ما فراهم میکند.

برای سطر دوم قسمتی که نوشته شده است که 6 کاراکتر انتهای مک آدرس مودم به برچسب زیر مودم مراجعه میکنیم و در قسمت MAC که زیر بارکد اول نوشته شده است ، 6 رقم آخر را با حفظ حروف کوچک و بزرگ به عنوان رمز در نظر میگیریم.

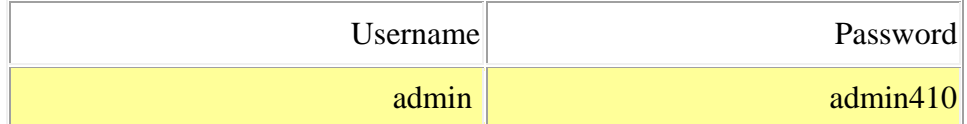

**نکته :** امکان الگین همزمان در کنسول ONT از دو سیستم وجود ندارد و با پیغام زیر مواجه خواهید شد :

به این معنی که وقتی یک بار در صفحه دستگاه )192.168.254.1( وارد شدید با دستگاه دیگر هم زمان نمیتوانید وارد شوید و باید حتما از مودم Logoff کنید و بعد سپس با دستگاه دیگر وارد شوید.

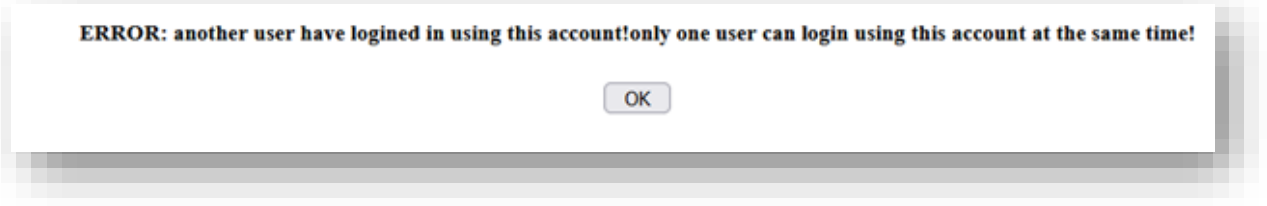

 $\vee$ 

=========================================================

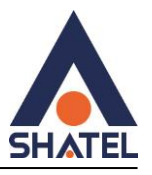

#### صفحه: status

#### <span id="page-7-0"></span>بخش Device

در این بخش مشخصات کلی دستگاه را میبینیم و آدرس مک و KGPON Serial Number نیز قابل مشاهده هستند.

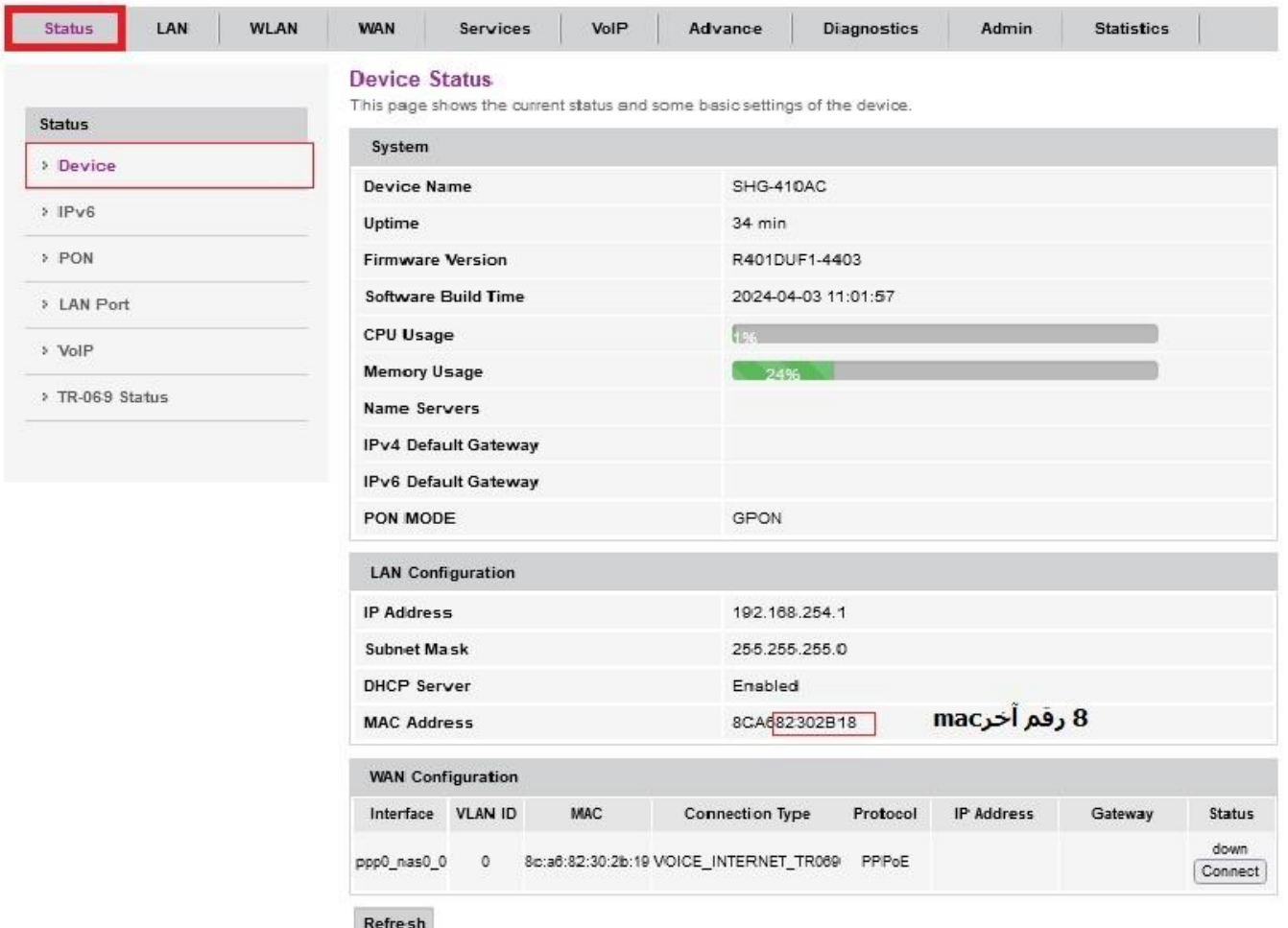

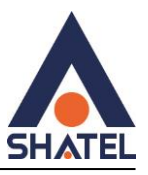

در صفحه PON میتوانیم Receive Power و همچنین Transmit Power را مشاهده کنیم. که عدد Rx Power در شرایط مناسب می بایست کمتر از 27- باشد. ) به سمت صفر (

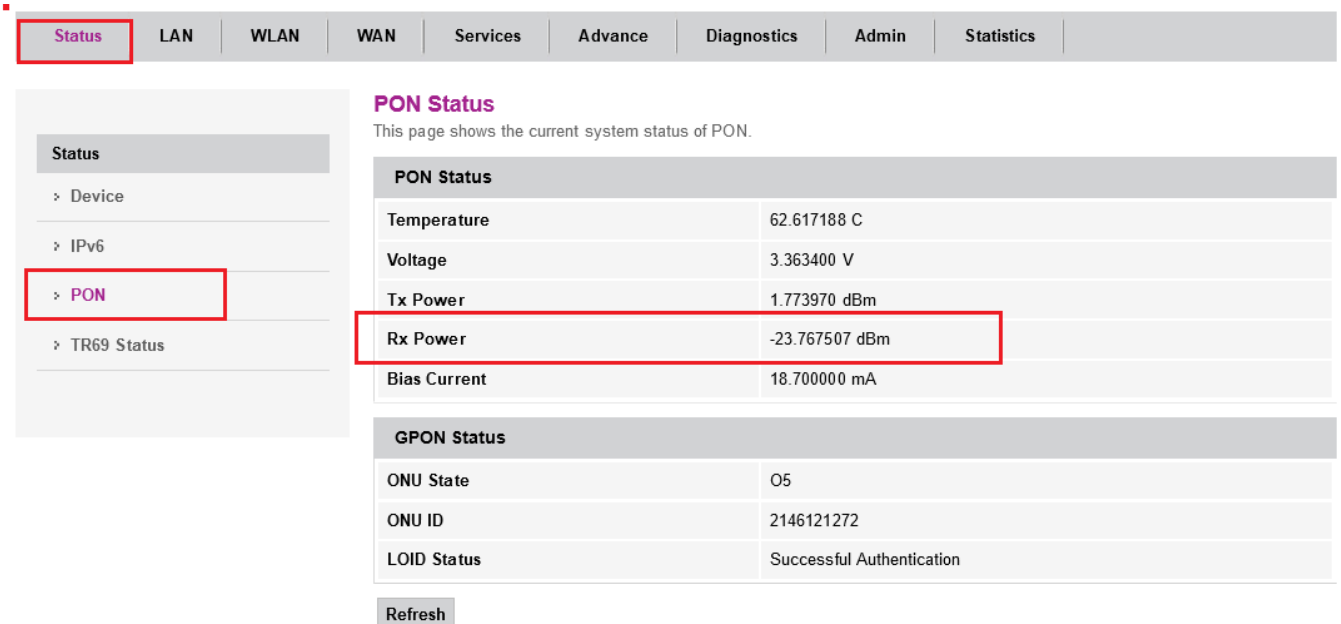

9

# <span id="page-8-0"></span>مشاهده وضعیت پورت هایLAN

در این قسمت امکان مشاهده فعال یا غیر فعال بودن پورت های LAN وجود دارد .

و همچنین سرعت هر پورت نمایش داده میشود .

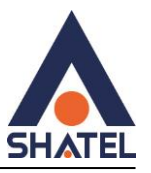

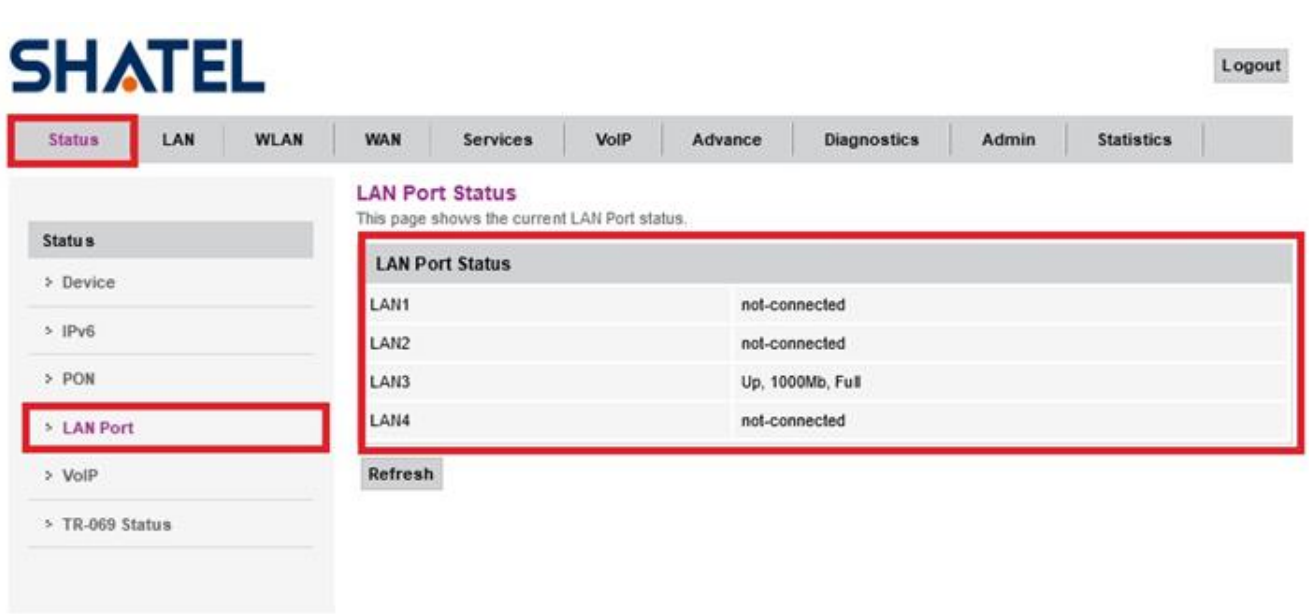

در صورتیکه ACS فعال شده باشد در Status میتوانید این مورد را مشاهده کنید:

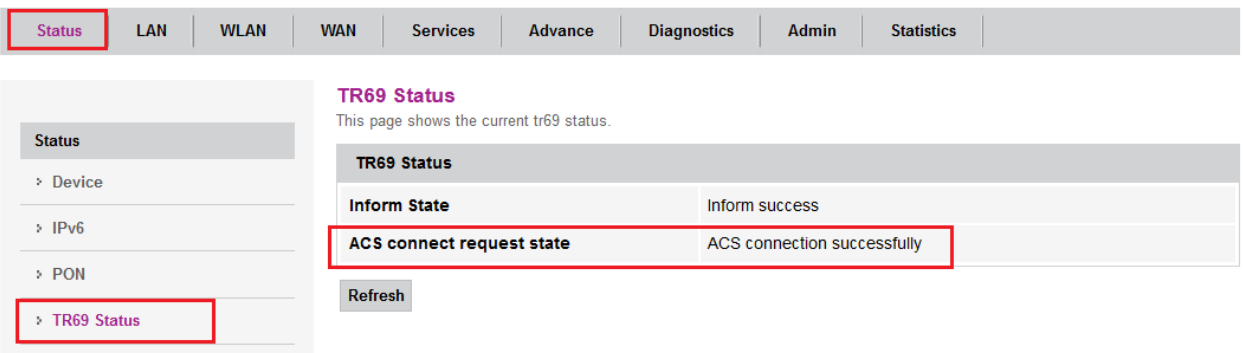

صفحه: LAN

<span id="page-9-0"></span>IP ( LAN )تغییر

در این صفحه می توان تنظیمات مربوط به IP ورود به دستگاه انجام داد. همچنین امکان فعال و غیر فعال کردن پورت های LAN دستگاه نیز در این قسمت فراهم است.

 $\mathcal{L}$ 

# **Shatel SHG-410AC ONT نصب راهنمای**

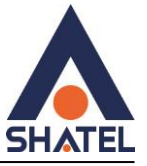

<span id="page-10-0"></span>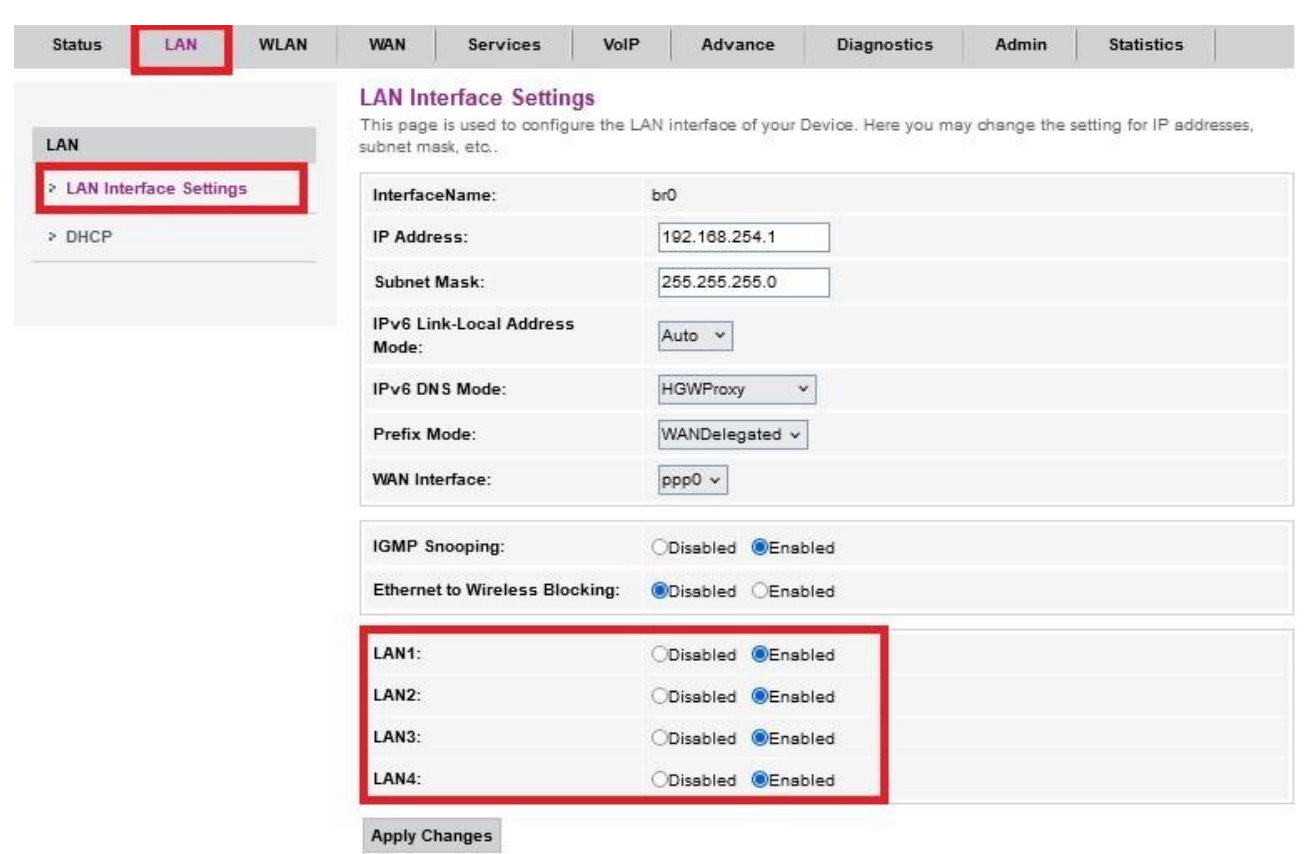

11

#### تنظیمات : DHCP

در این قسمت می توان تنظیمات مربوط به DHCP را انجام داد.

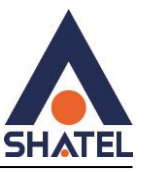

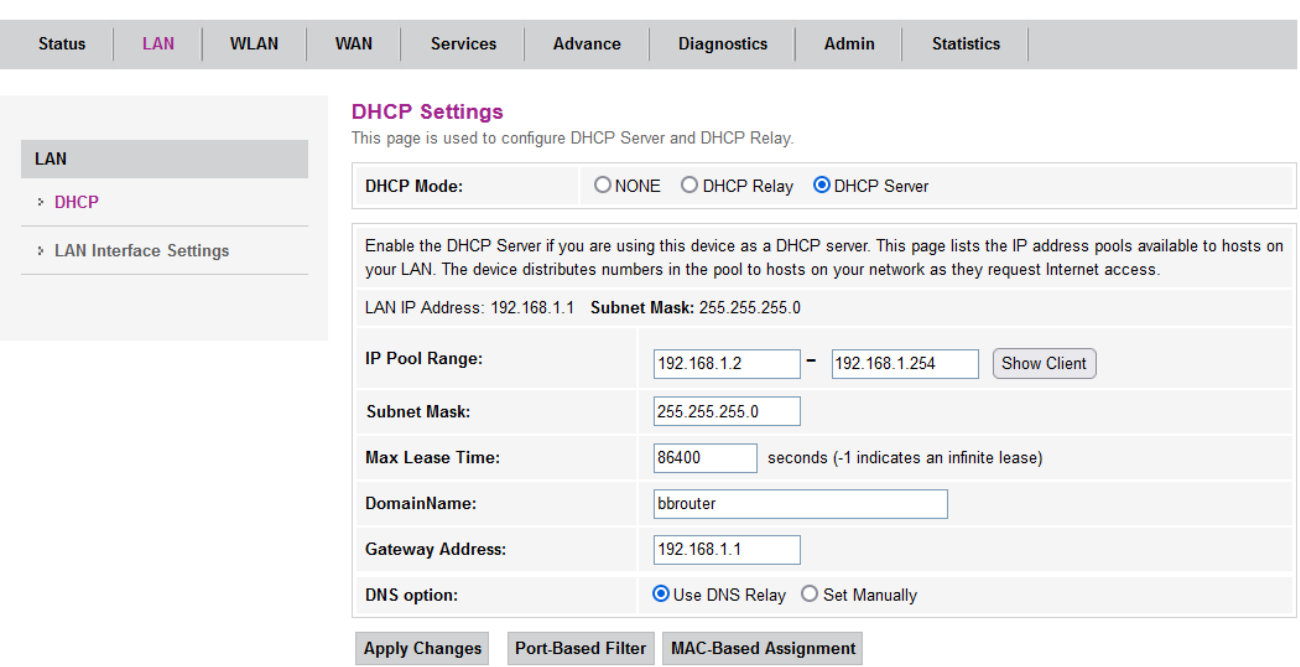

# <span id="page-11-0"></span>تنظیم DNS دستی روی : DHCP

در این بخش نیز امکان تنظیم DNS به صورت دستی بر روی وجود دارد.

<span id="page-11-1"></span>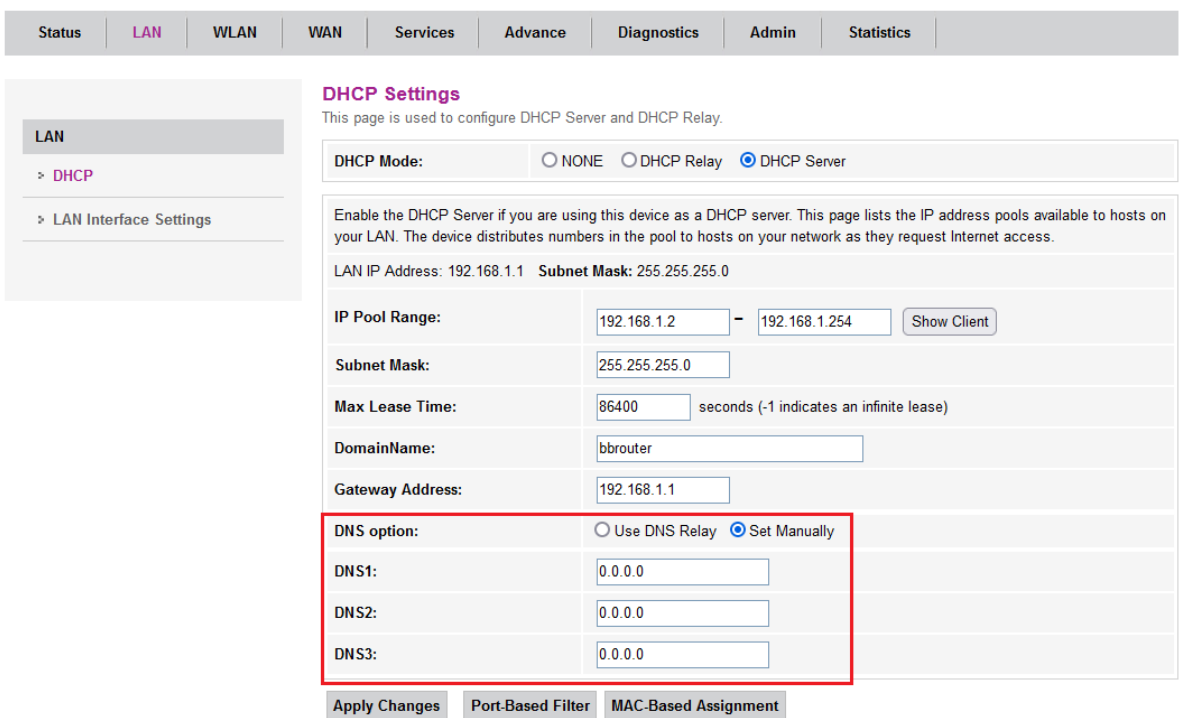

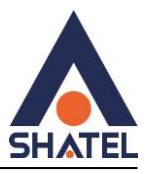

#### MAC-Based Assignment

در این صفحه میتوانید (آدرس IP خاص را به یک دستگاه خاص) که توسط آدرس MAC آن شناخته میشود اختصاص دهید. و این باعث میشود هر موقع که آن دستگاه وصل شد همان IP قبلی را بگیرد.

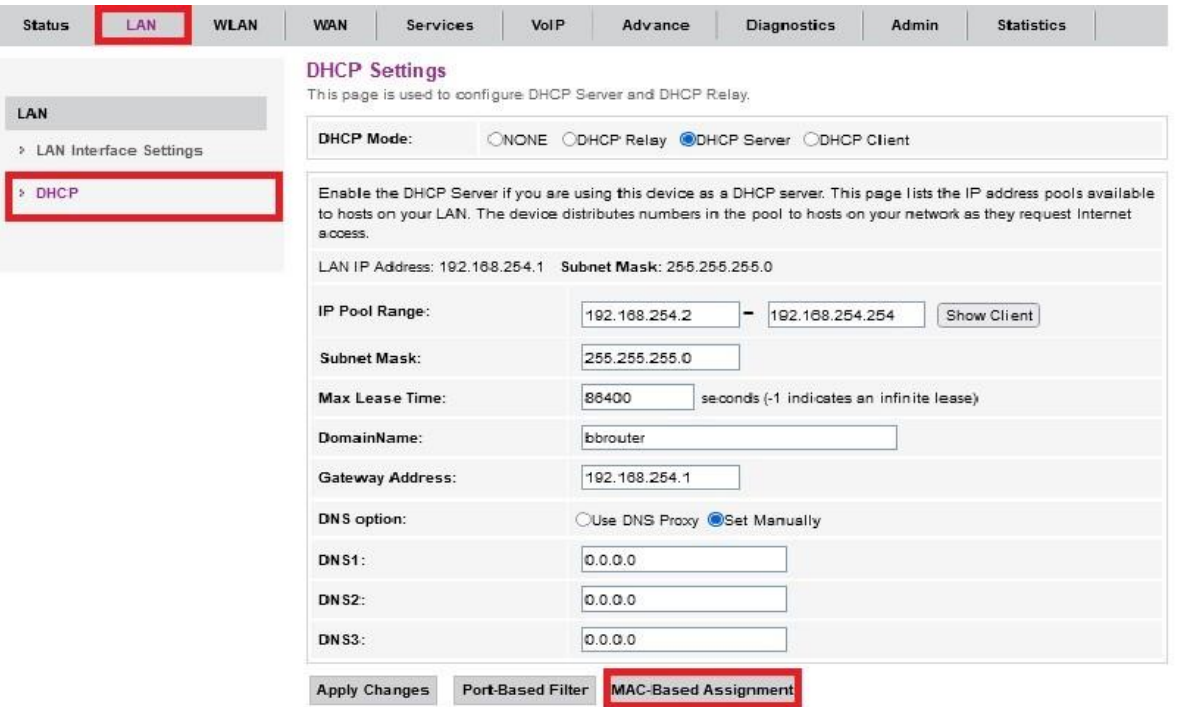

در این قسمت آدرس mac, ipدستگاه را اضافه میکنیم.

#### **VIAC-Based Assignment**

This page is used to configure the static IP base on MAC Address. You can assign/delete the static IP. The Host MAC Address, please input a string with hex number. such as 00-d0-59-c6-12-43. The Assigned IP Address, please input a string with digit. Such as 192.168.1.100 .

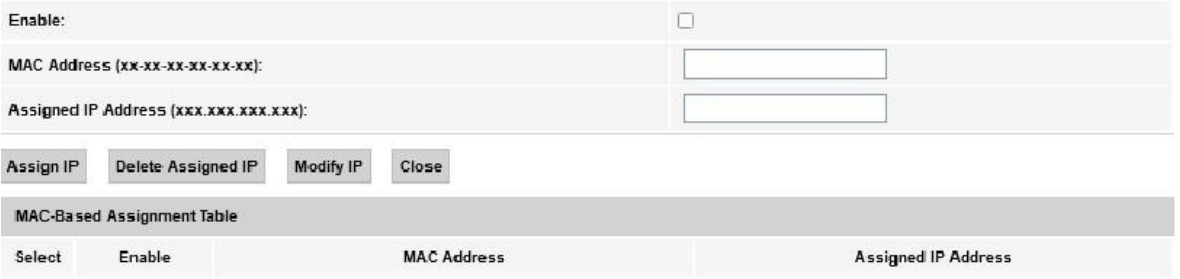

 $15$ 

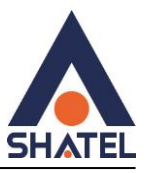

#### <span id="page-13-0"></span>Port-Based Filter

در این صفحه شما میتوانید تنظیماتی را برای محدود کردن یا مجاز کردن دسترسی دستگاهها به شبکه بر اساس پورتهای مختلف اعمال کنید.

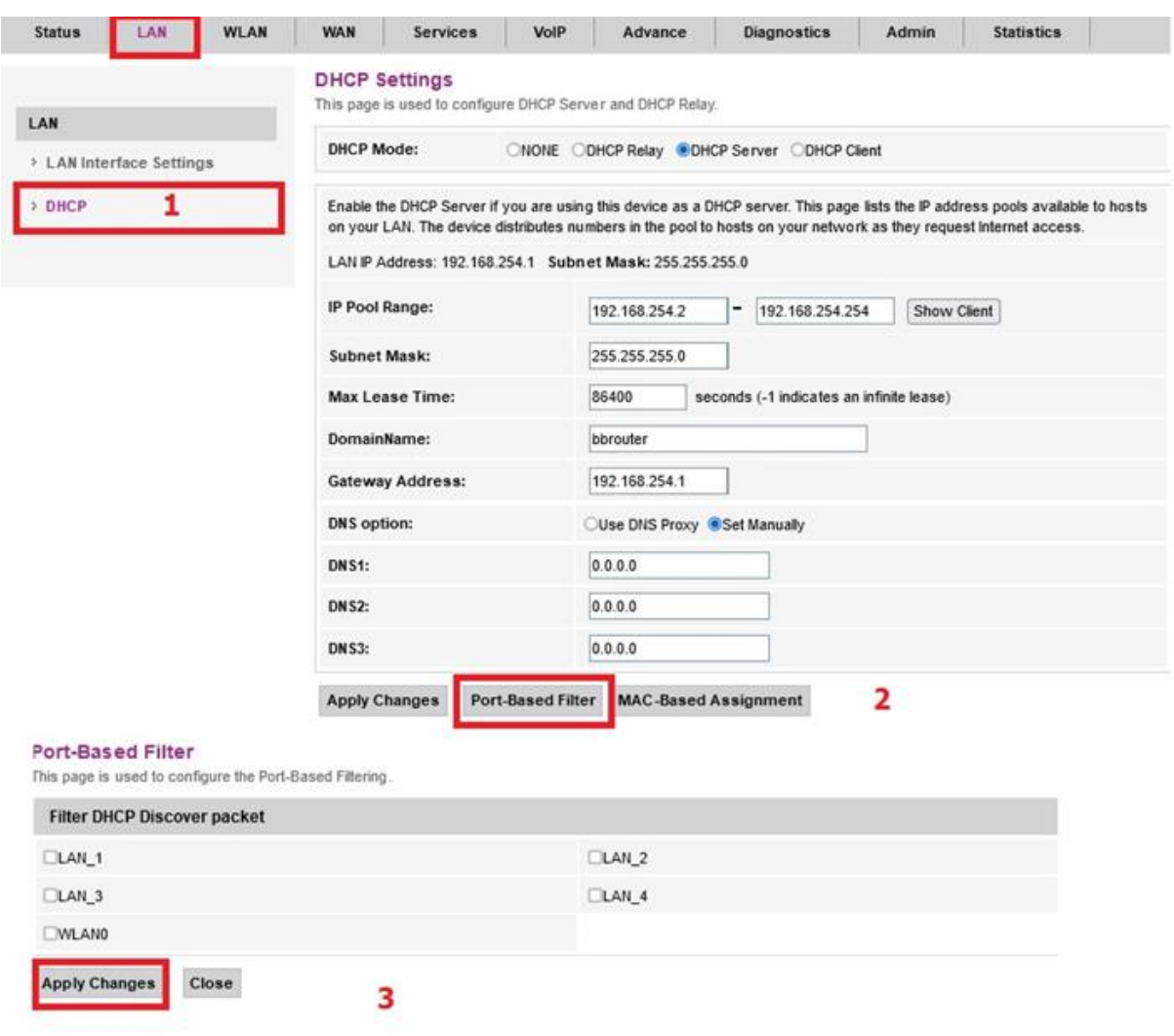

 $14$ 

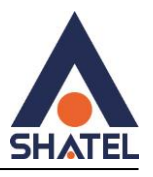

#### صفحه: WLAN

#### <span id="page-14-0"></span>تنظمیات وایرلس :5 GHz

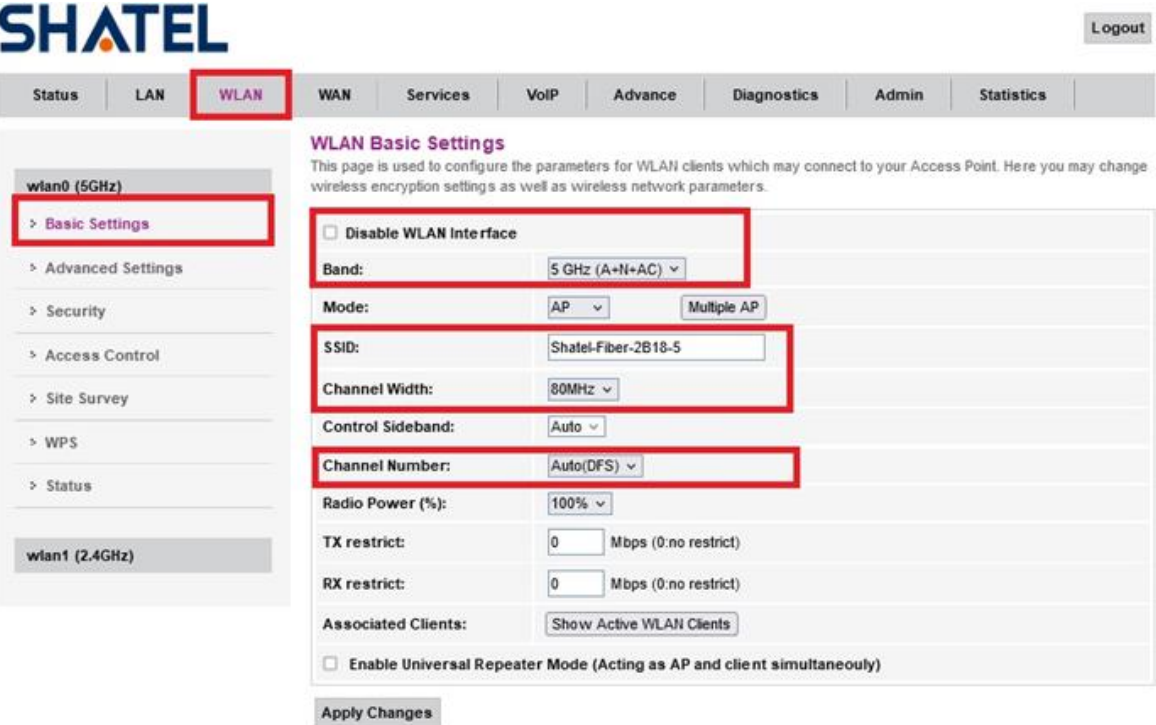

در صورت فعال بودن، Interface WLAN Disable با فرکانس 5GHzغیر فعال میشود .

. امکان تغییر  $5\rm GHz$  به  $\rm ACN+AC$ ,A+N,AC,N+AC,A+N+AC وجود دارد که بهتر است در حالت ( A+N+AC) باشد.

Width Channel: جهت تغییر فرکانس و بهبود اتصال دستگاه ها به صورت وایرلس

Number Channel:تغییر Channelدر زمان هایی به کار برده می شود که فرکانس ارتباط وایرلس با دیگر فرکانس های موجود در محیط تداخل داشته باشد و همین امر باعث قطعی شبکه وایرلس و یا تضعیف فرکانس آن شود همچنین میتوان در قسمت survey site کانال ها خلوت را پیدا کرد.

SSID :تغییر نام وایرلس

(%)Power Radio:برای بهبود ارسال ودریافت جهت اتصال وایرلسی بهتر است این گزینه روی 100 تنظیم شود.

 $\Lambda$ 

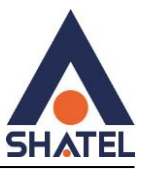

**مشاهده دستگاه های وایرلس متصل بهONT درGHz 2.4z و 5GHz**

این قسمت دستگاه هایی که درحال حاضر متصل هستند همراه با نام دستگاه، mac،ip دستگاه قابل مشاهده هستند .

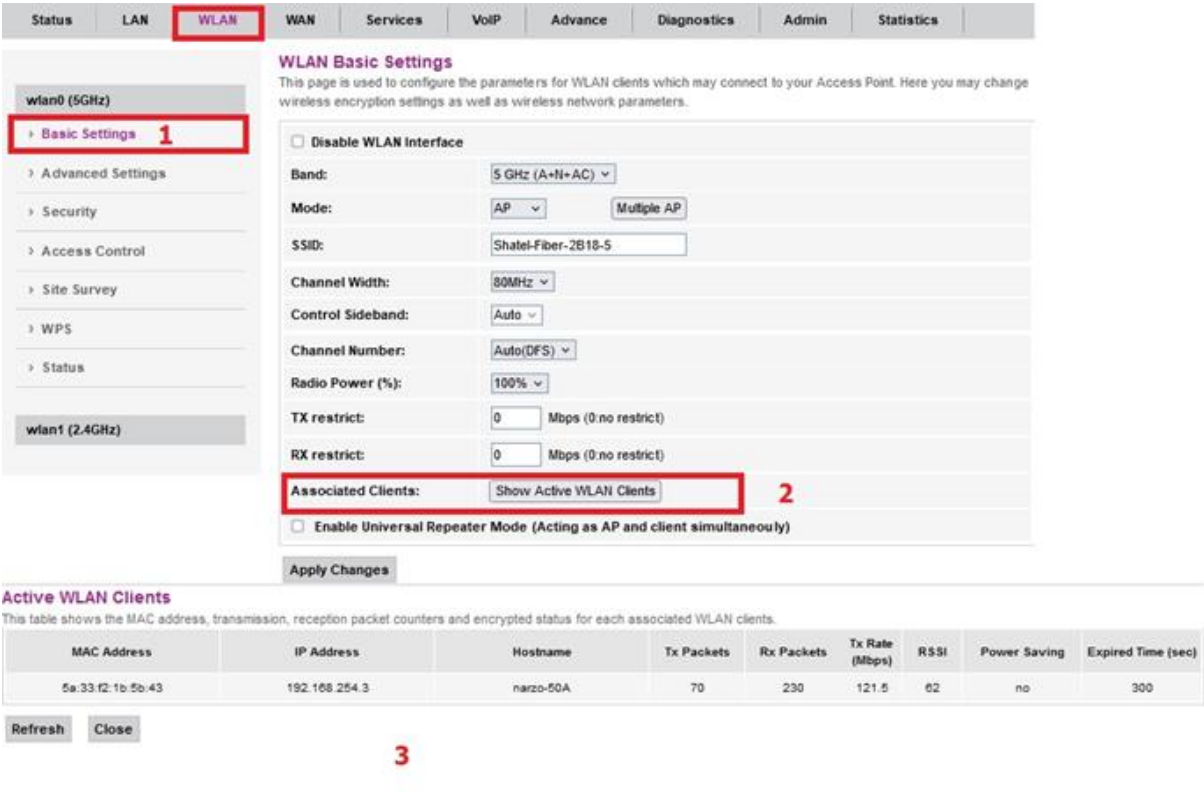

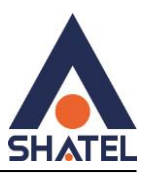

Multiple APs<sub>2</sub> در GHz ۲.۴ SHz

در صورتی که این گزینه فعال شود میتوان SSID مختلف که روی ONT است مشاهده کرد که از این گزینه میتوان برای دسترسی مهمان استفاده کرد و میتوان از قسمت Security تنظیمات پسورد را نیز انجام داد.

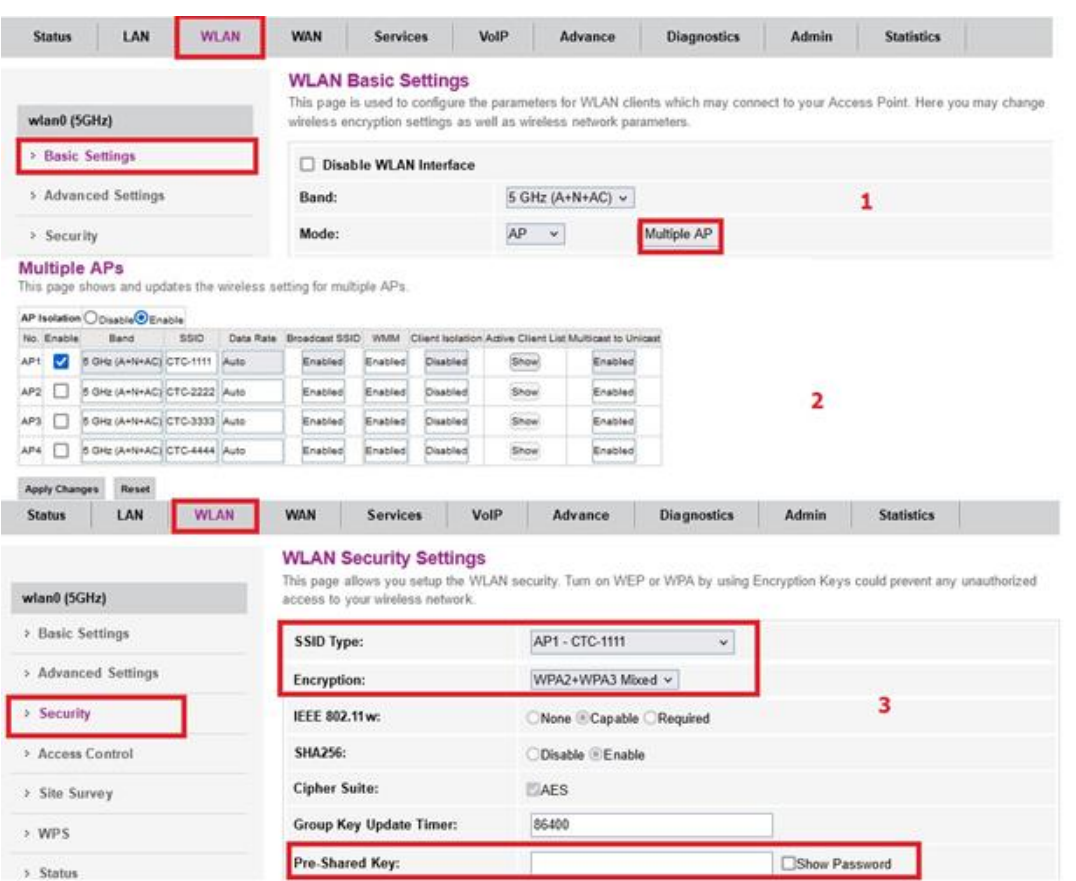

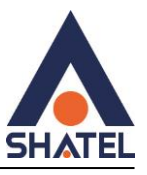

#### **فعال یا غیر فعال کردن نمایش SSID در GHz2.4و 5GHz**

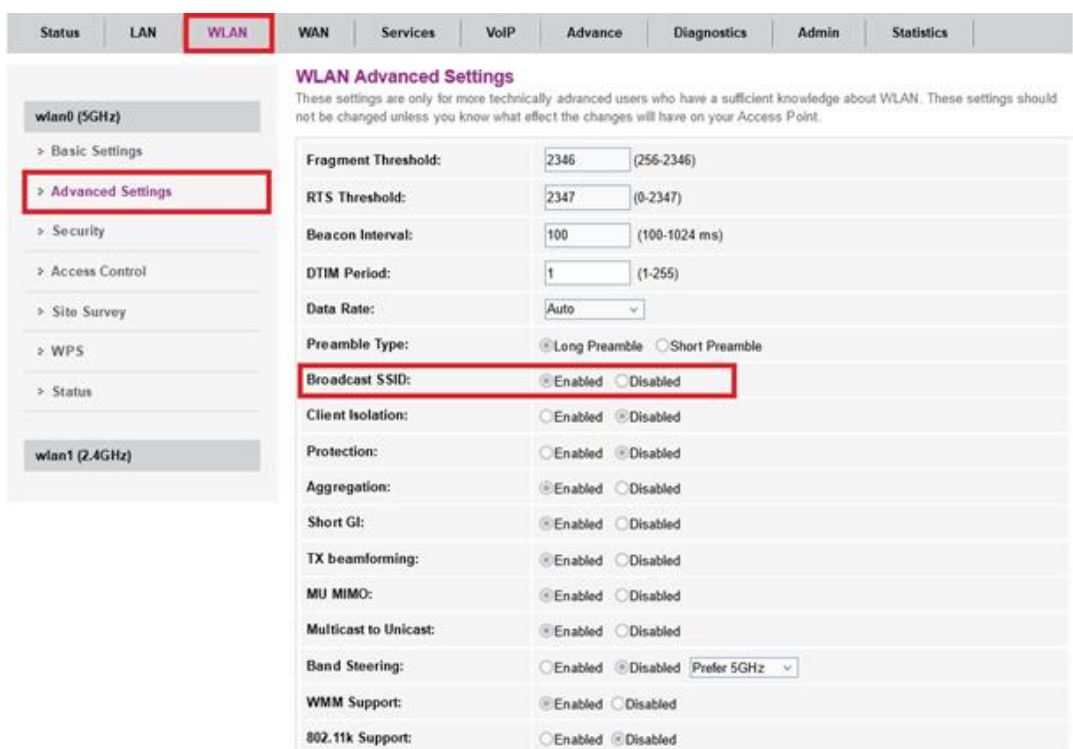

**Apply Changes** 

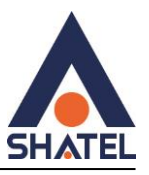

#### **WLAN Security Settings 5GHz**

در صورتی که بخواهید بر روی شبکه وایرلس خود پسورد بگذارید شما میتوانید به عنوان پیشنهاد نوع Securityدر حالت Mixed3WPA2+WPAانتخاب بفرمایید . که کادر Key Shared-Pre باز می شود ومیتوانید پسورد مورد نظر خود را قرار دهید .

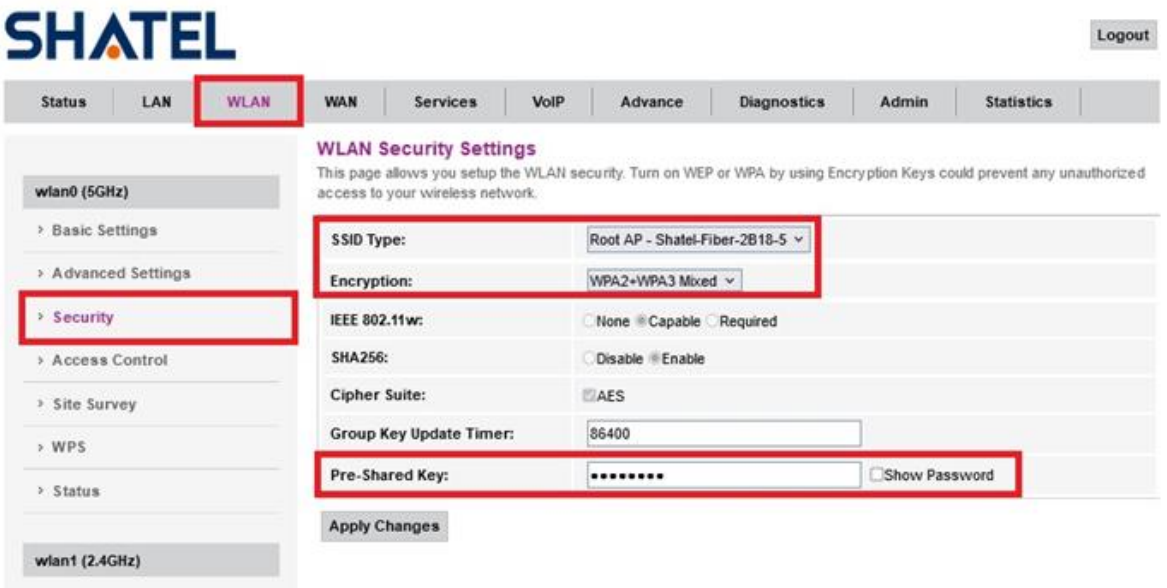

**تنظیمات Filter Mac در 2.4GHzو 5GHz**اگر شما گزینه "Listed Allowed "را انتخاب کنید، فقط دستگاه های WLAN که آدرس آنها در لیست کنترل دسترسی قرار دارد، قادر به اتصال به نقطه دسترسی شما خواهند بود. $\rm MAC$ در صورت انتخاب"Listed Deny "، دستگاه های WLAN که در لیست قرار دارند، قادر به اتصال به نقطه دسترسی شما نخواهند بود.

در صورت انتخاب "Mac Filter، " Disabled غیر فعال می شود .

19

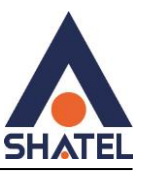

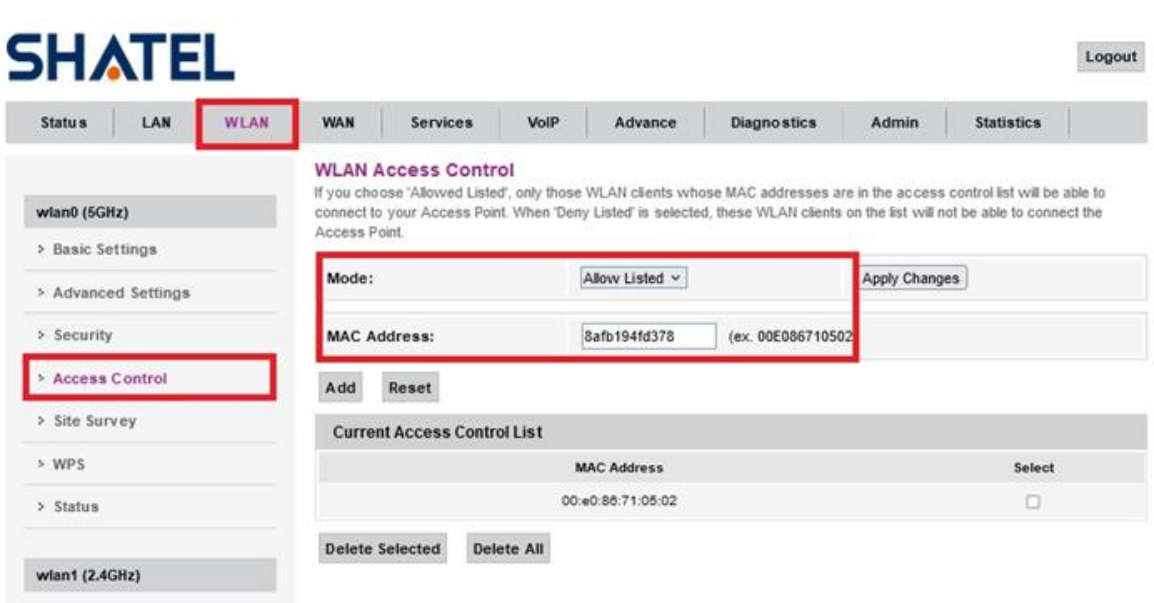

در قسمت Address Mac : mac دستگاه مورد نظر مانند تصویر وارد کنید وبعد از آن گزینه add ودر آخر changes apply را انتخاب کنید . در قسمت List Control Access Current : Address Mac آدرس مورد نظر را می توانید حذف کنید .

#### **تنظیمات WPS :**

برای امنیت بیشتر سعی کنید همیشه WPS را خاموش نگه دارید .مگر در شرایط خاص که نیاز به اتصال به پرینتر و یا وسیله خاصی داشتید .

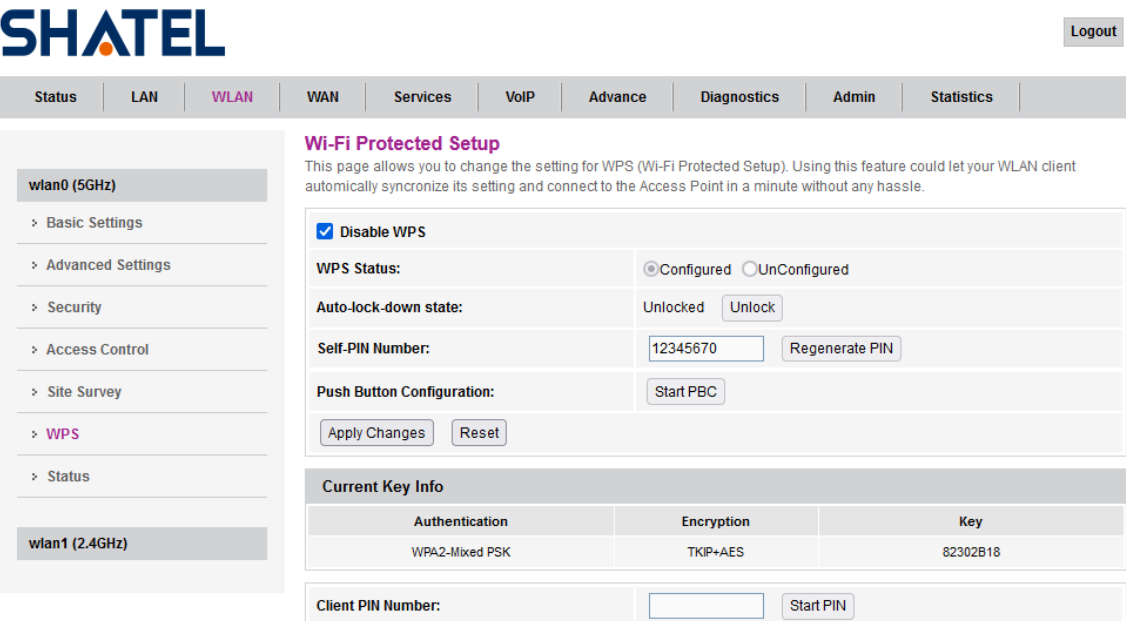

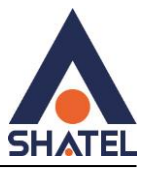

**مشاهده کانال های خلوت محیط**

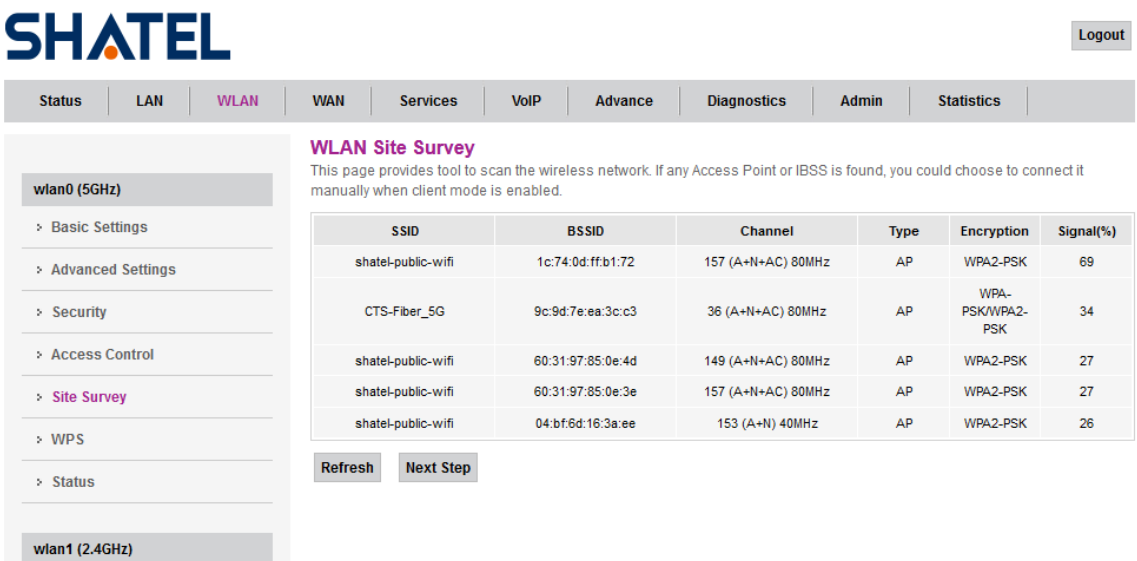

# <span id="page-20-0"></span>**تنظیمات وایرلس باند 2.4GHZ**

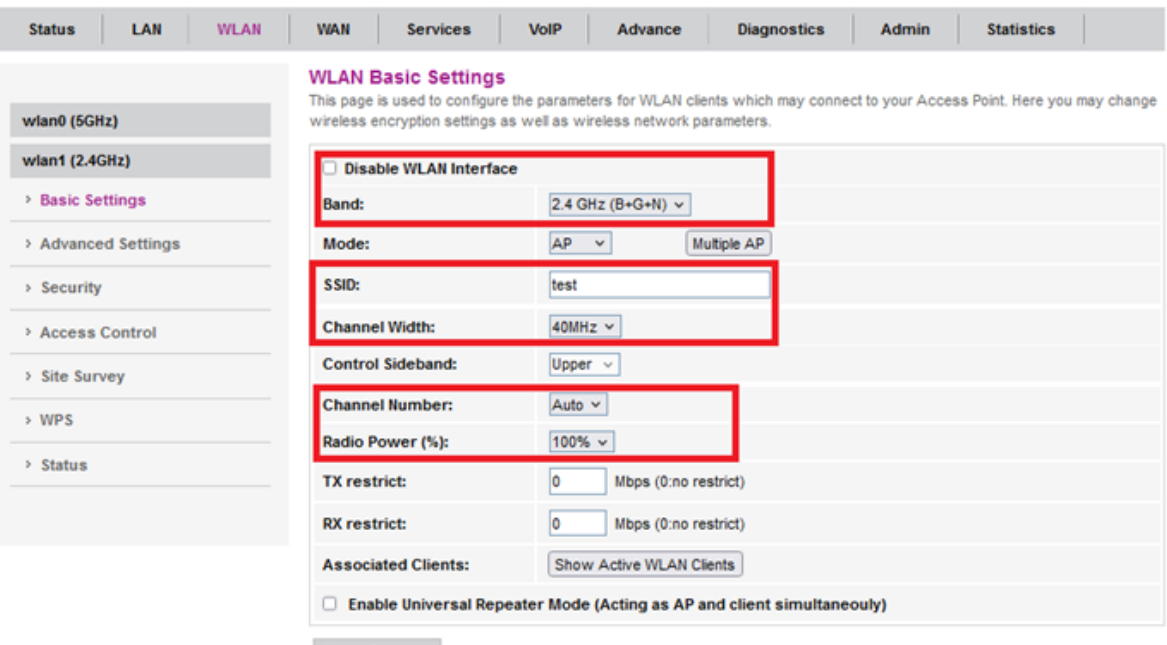

**Apply Changes** 

در صورت فعال بودن وایرلس Interface WLAN Disable با فرکانس 2.4GHzغیر فعال می شود

باشد) Band امکان تغییر GHZ (A,N,A+N,AC,N+AC,A+N+AC) وجود دارد که بهتر است در حالت ( A+N+AC) باشد

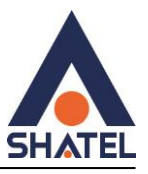

Width Channel: جهت تغییر فرکانس و بهبود اتصال دستگاه ها به صورت وایرلس

Number Channel:تغییر Channelدر زمان هایی به کار برده می شود که فرکانس ارتباط وایرلس با دیگر فرکانس های موجود در محیط تداخل داشته باشد و همین امر باعث قطعی شبکه وایرلس و یا تضعیف فرکانس آن شود همچنین میتوان در قسمت survey stite کانال ها خلوت را پیدا کرد

SSID :تغییر نام وایرلس

(%)Power Radio:برای بهبود ارسال ودریافت جهت اتصال وایرلسی بهتر است این گزینه روی 100 تنظیم شود

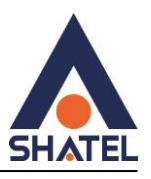

Logout

#### **WLAN Security Settings2.4GHz**

در صورتی که بخواهید بر روی شبکه وایرلس خود پسورد بگذارید شما میتوانید به عنوان پیشنهاد نوع Securityدر حالت Mixed3WPA2+WPAانتخاب بفرمایید . که کادر Key Shared-Pre باز می شود ومیتوانید پسورد مورد نظر خود را قرار دهید .

# **SHATEL**

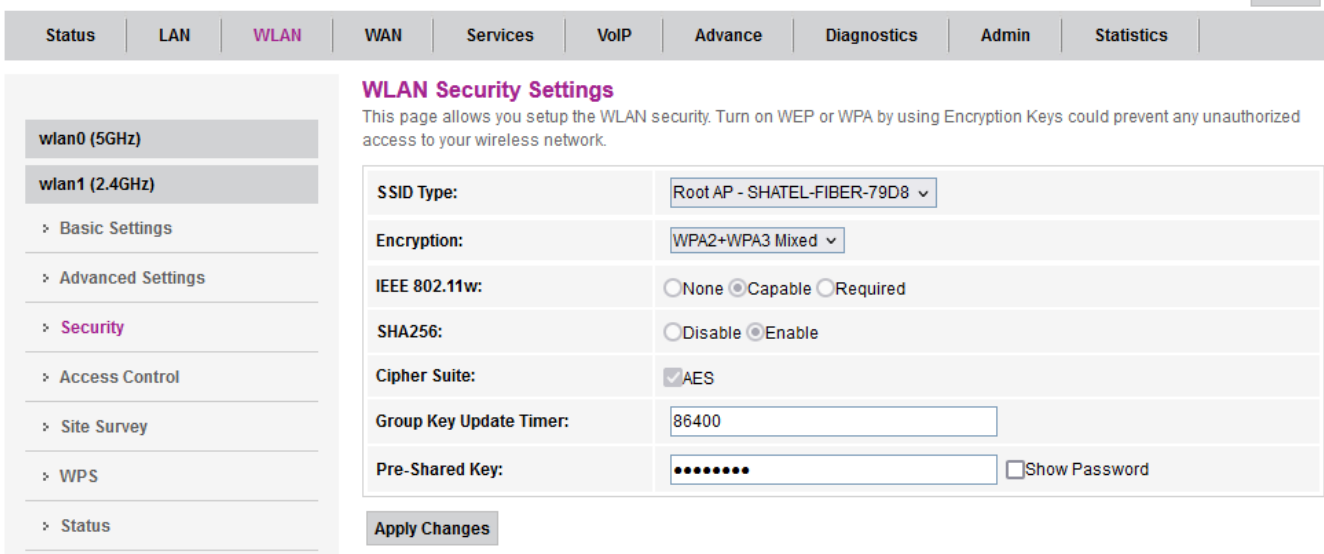

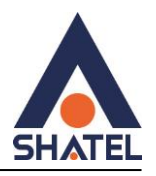

#### **Mac Filterتنظیمات**

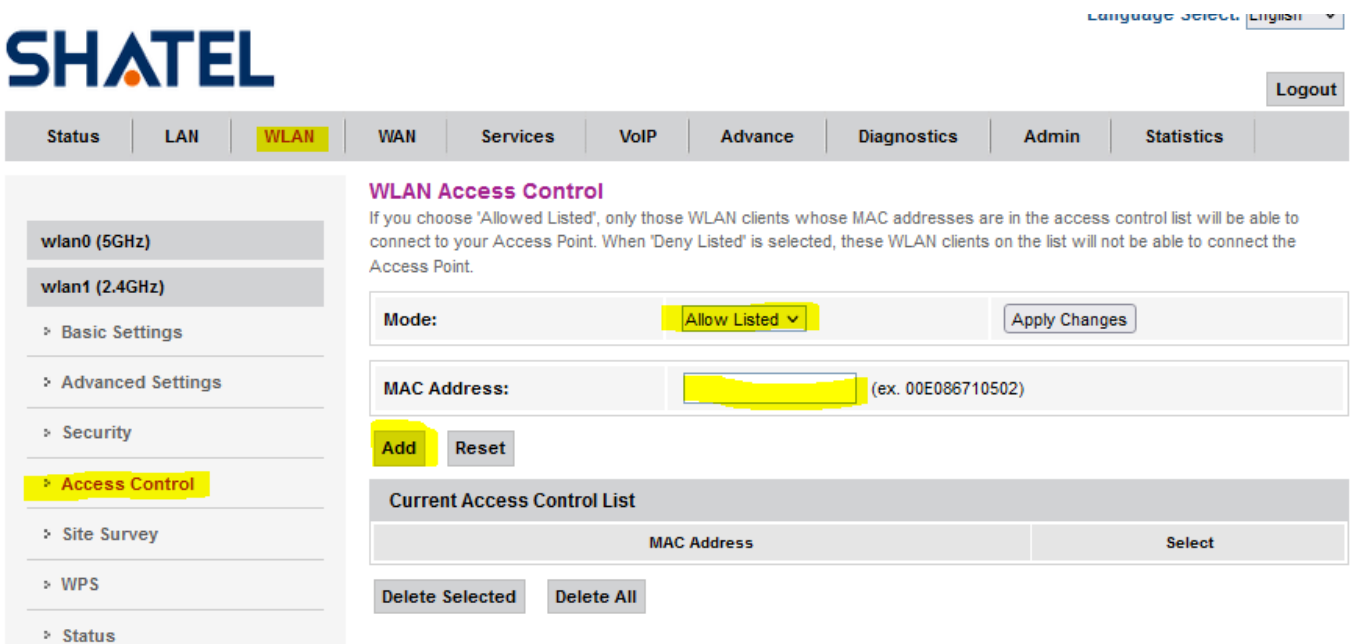

#### بررسی مودم های اطراف که در چه کانال وایرلسی کار میکنند.

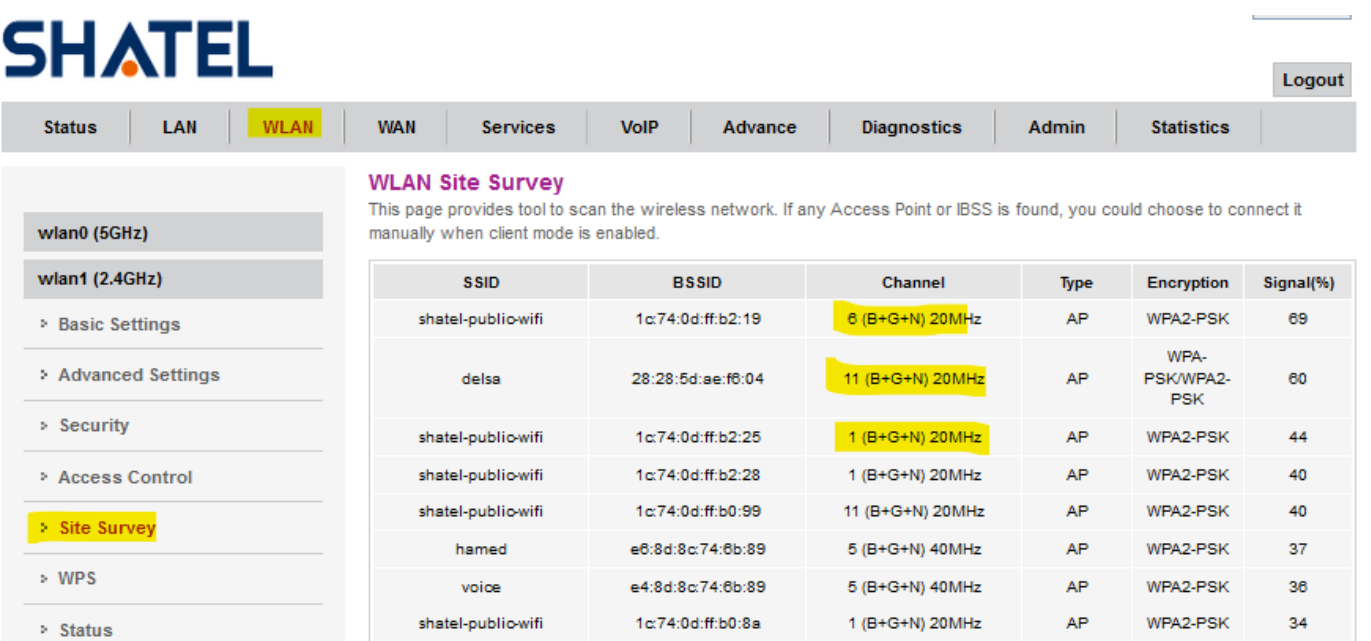

#### **cs@shatel.ir** 04GL190/00 (#17854718) 16.7/11

 $\mathsf{AP}$ 

10-2143321572-20MHz

WPA3/WPA2-

**PSK** 

34

72:27:58:b0:cb:71

moto e13

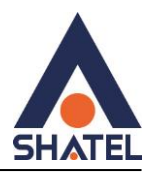

#### **تنظیمات: WPS**

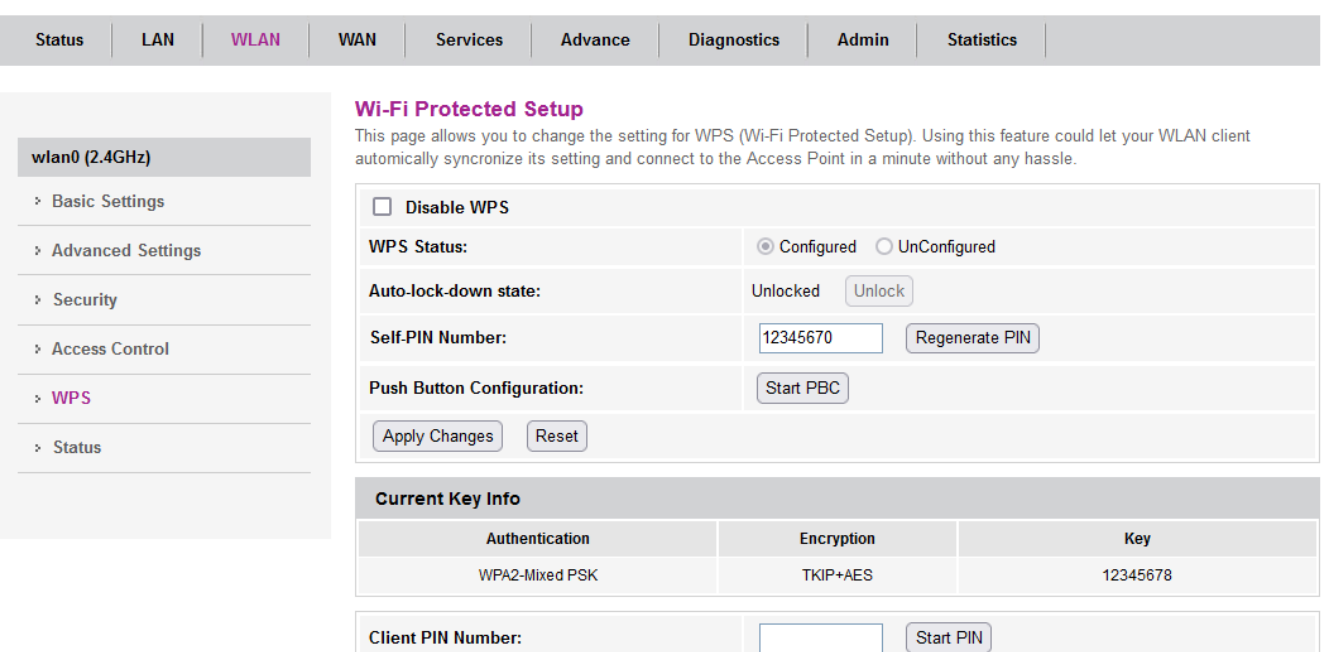

#### **مشاهده دستگاه های وایرلس متصل به:ONT**

با انتخاب گزینه مشخص شده قادر به مشاهده تعداد دستگاه های متصل به ONT به صورت آنالین خواهید بود.

**Shatel SHG-410AC ONT نصب راهنمای**

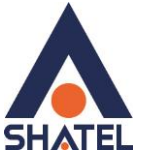

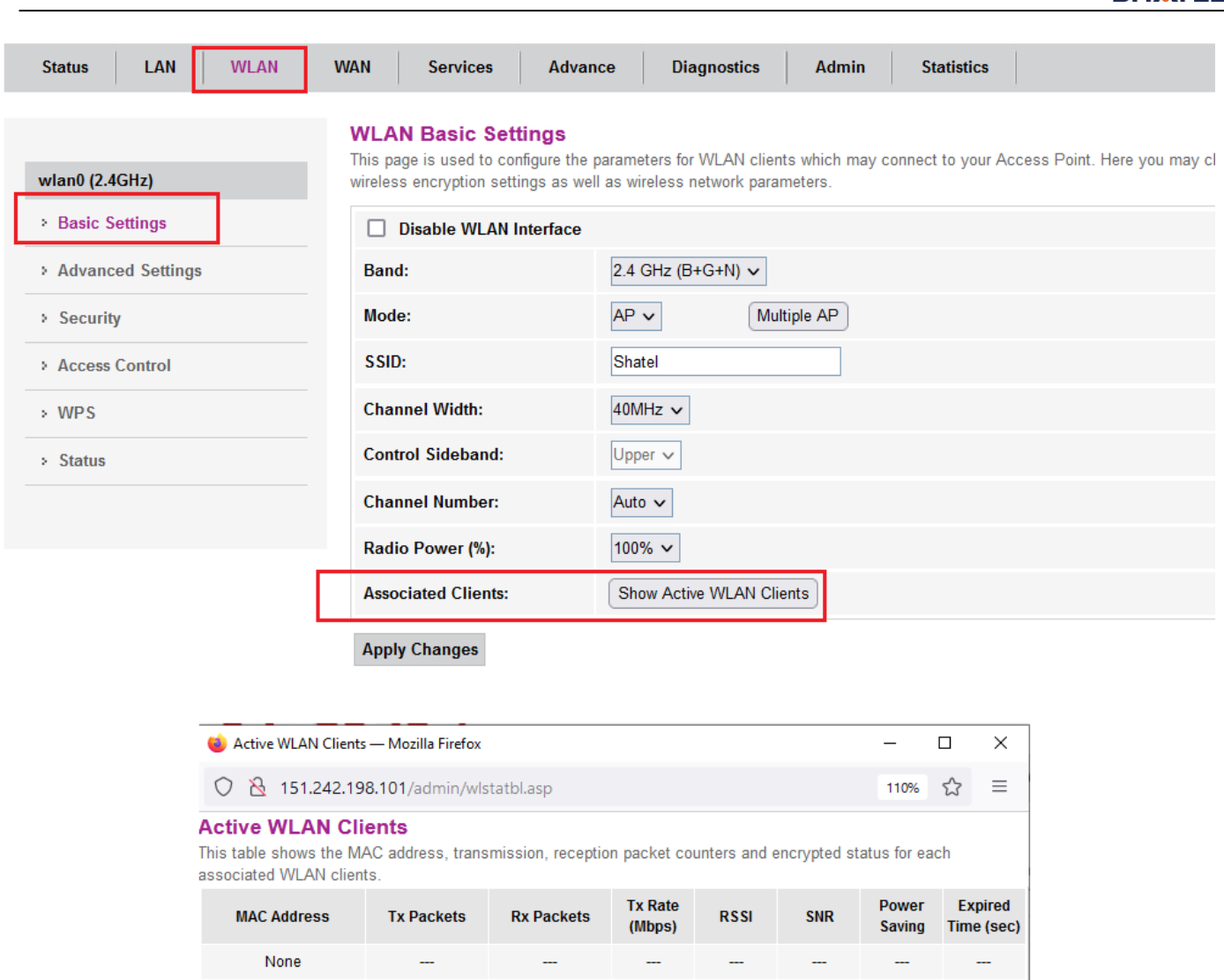

Refresh Close

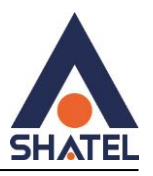

#### **WLAN Status**

این قسمت تنظیمات وایرلس باندهای ۲٬۴GHzو GHzگ به صورت کلی قابل مشاهده می باشد.

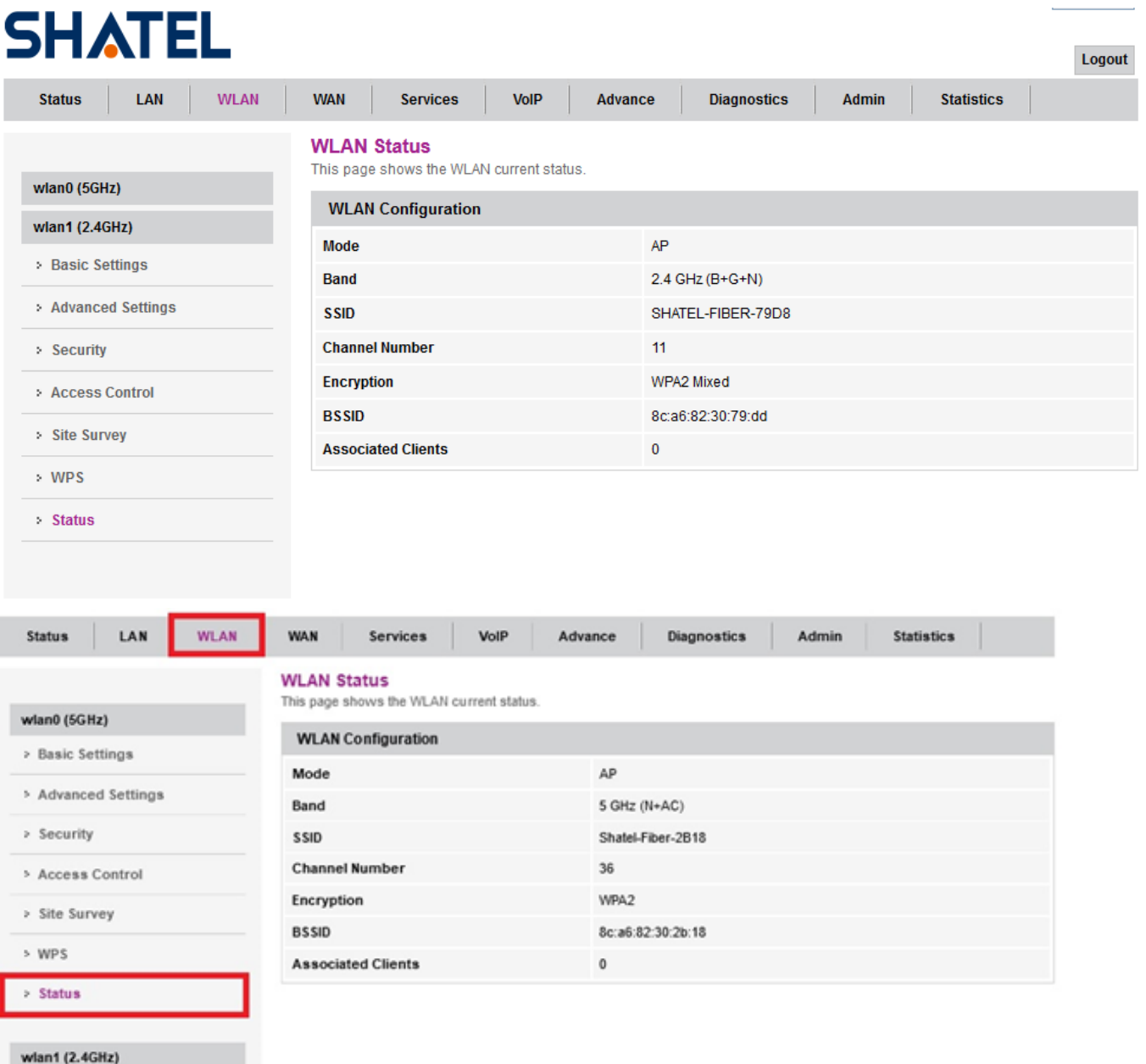

 $\mathsf{Y} \mathsf{Y}$ 

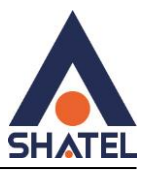

#### **صفحه: WAN**

#### <span id="page-27-0"></span>**تنظیمات اینترنت**

د رانجام تنظیمات می بایست گزینه VLAN Enble غیرفعال باشد.در بخش های دیگر باید مانند شکل زیر تنظیمات انجام شود .

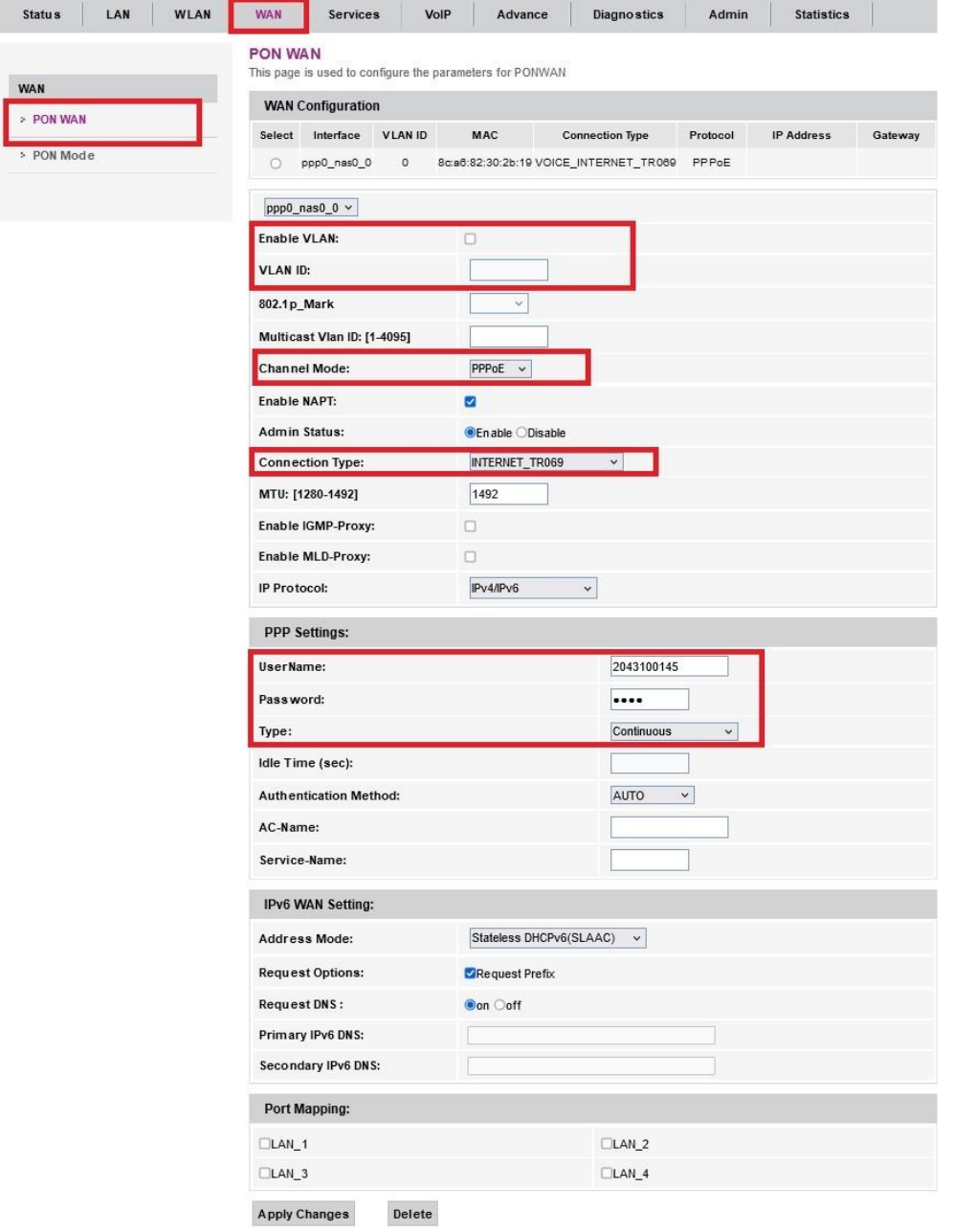

 $\tau\lambda$ 

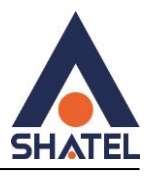

#### **صفحه: Services**

#### <span id="page-28-0"></span>**Port Forwardingتنظیمات**

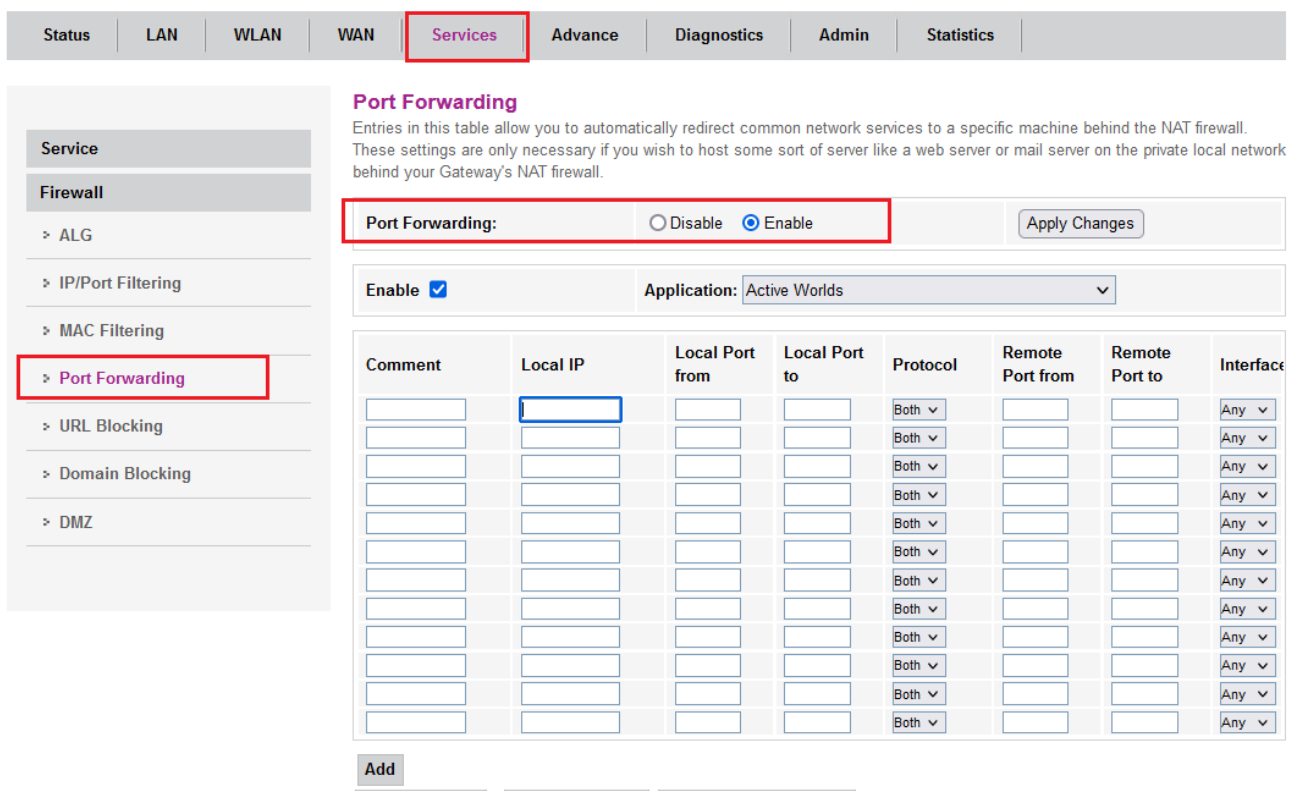

- Port Forwarding
- Forwarding Port را فعال کنید
- Application : نام سرویس مورد نظر را انتخاب کنید.
	- Comment: نام دستگاه را وارد کنید
		- IP Local: ipداخلی مورد نظر
		- داخلی پورت :Local Port from
			- مقصد پورت :Local Port to

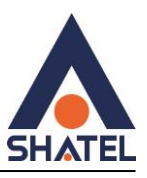

را انتخاب کنید ,.Both ,TCP UDP:یکی از گزینه Protocol

Remote IP: به شما اجازه میدهد که مشخص کنید کدام آدرس IP از بیرون میتوانند به درگاه مشخص شده دسترسی پیدا کنند.

from Port Remote: نشاندهندهی پورت مبدا یا پورتهای مبدا است که دادهها از آن به سمت سرور مورد نظر هدایت میشوند. Port Remote to: پورت های مقصد که دادهها از سمت سرور ارسال میشود. Interface: بهتر است گزینه any انتخاب شود

#### <span id="page-29-0"></span>**تنظیماتDMZ**

 $I$ مقصد را وارد کنید (Ip سیستم و یا دستگاهی در شبکه داخلی که میخواهیم تمام پورت ها به آنجا Forward شود. )

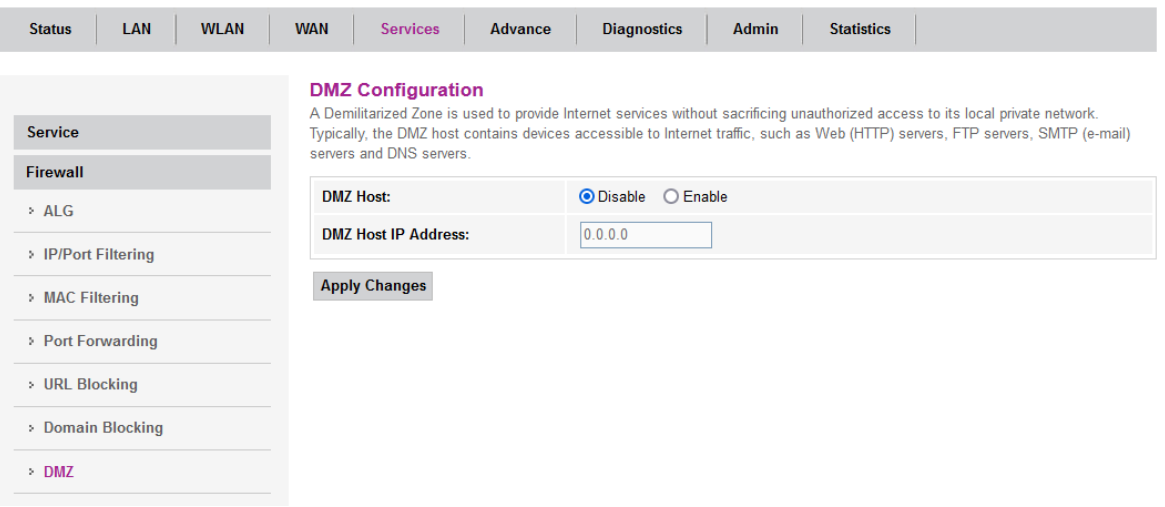

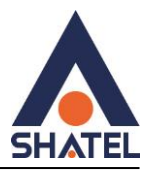

#### <span id="page-30-0"></span>**تنظیمات DDNS**

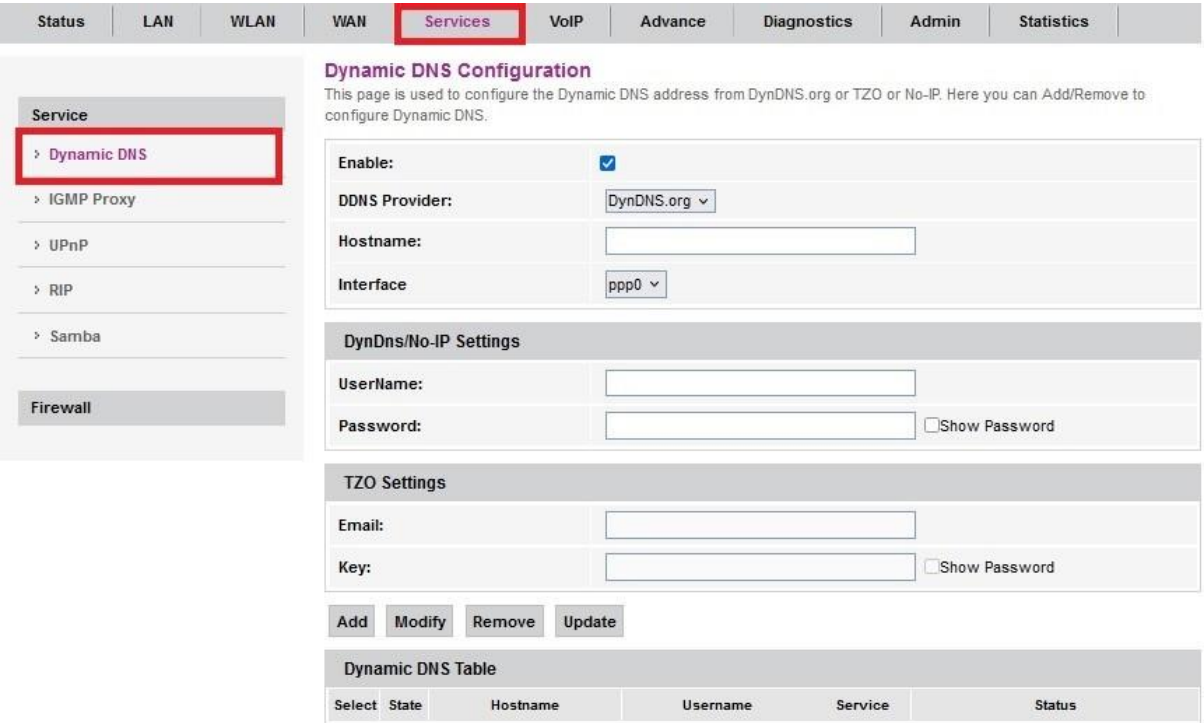

DDNSمخفف کلمه *Services Name Domain Dynamic* است و سرویسی است که در حال حاضر شاتل به عنوان جایگزینی برای Static IPاستفاده می نماید.

تنظیمات DDNS را به صورت زیر انجام دهید :

ابتدا تیک گزینه Enable را فعال کنید .

 شما به که هستند DDNS یا Dynamic DNS سرویسهای( No-IP ،TZO ،DynDNS.org( سرویسها این تمامی :Service Provider این امکان را میدهند تا از یک نام دامنه ثابت برای دسترسی به دستگاههای خود استفاده کنید، حتی اگر آدرس IP شما دینامیک باشد و ممکن است تغییر کند. اما هرکدام از این سرویسها ممکن است ویژگیها و امکاناتی داشته باشند که با هم متفاوت باشند.

dyndns

در قسمت Name Host نام Domain ساخته شده ست شود.

در صورت انتخاب tzo

**cs@shatel.ir** 04GL190/00 (#17854718) 16.7/11

۳۱

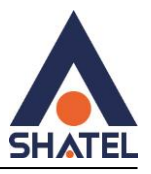

اطالعات مورد نیاز در کادر که شامل آدرس EmailوKey که در سایت tzo برای ساخت ddns ثبت شده است را قرار دهید.

DynDns/No-IP Settings

اطالعات مورد نیاز در کادر که شامل :UserNameوPassword که در سایت ip-no برای ساخت ddns ثبت شده است را قرار دهید .

بعد از انجام تنظیمات add را انتخاب کرده و تنظیمات مورد نظر در جدول Table DNS Dynamic اضافه میشود .

#### <span id="page-31-0"></span>**File Sharing**

سرویس Sharing File این دستگاه بر اساس پروتکل SMB انجام می شود و به صورت زیر فعال می شود.

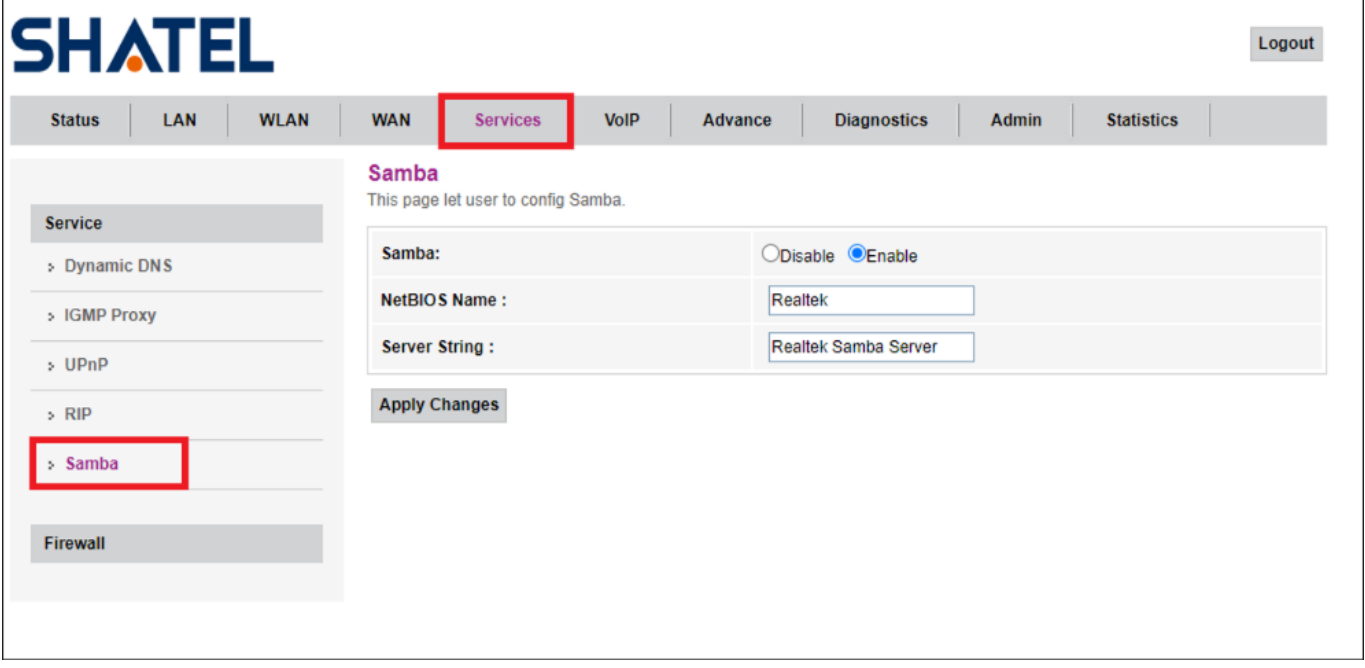

به صورت دیفالت روی ویندوز این پروتکل به علت ایجاد مشکالت امنیتی غیرفعال است و درصورتی که روی دستگاه sharing فعال باشد و روی سیستم این پروتکل فعال نباشد ارور زیر را میدهد.

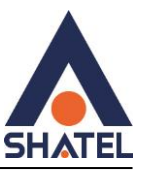

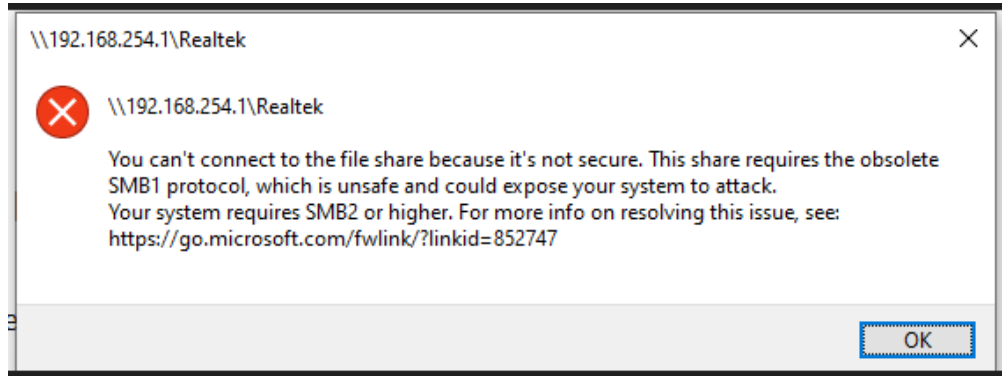

برای فعالسازی روی ویندوز مطابق تصویر زیر باید فعال شود.

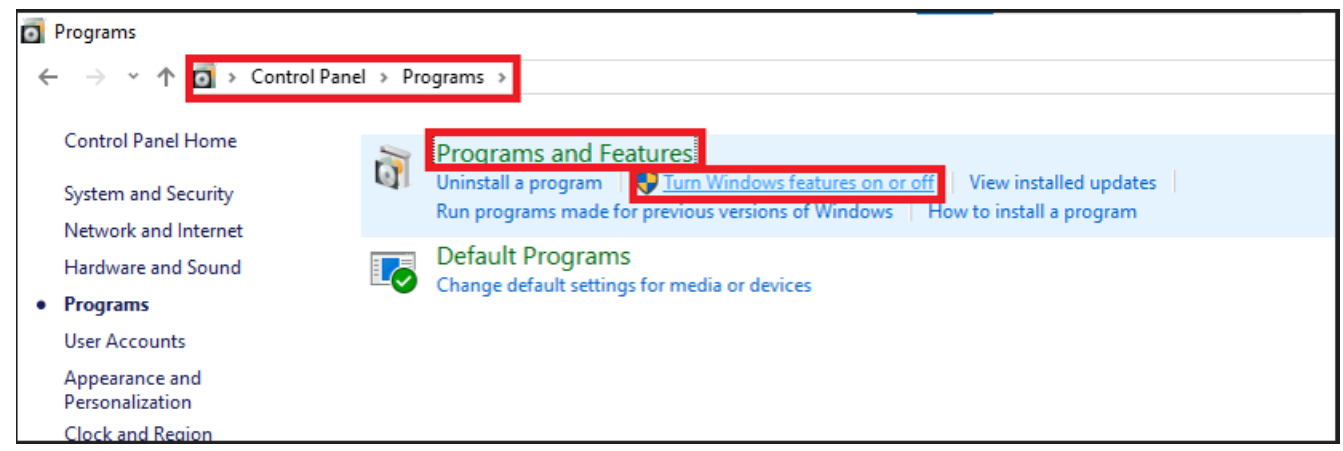

و در نهایت برای دسترسی به فایل های Share شده ی فلش مموری متصل به دستگاه از دستور [192.168.254.1\\](file://///192.168.254.1) در صفحه Run اقدام می کنیم.

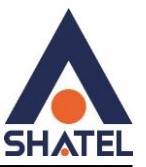

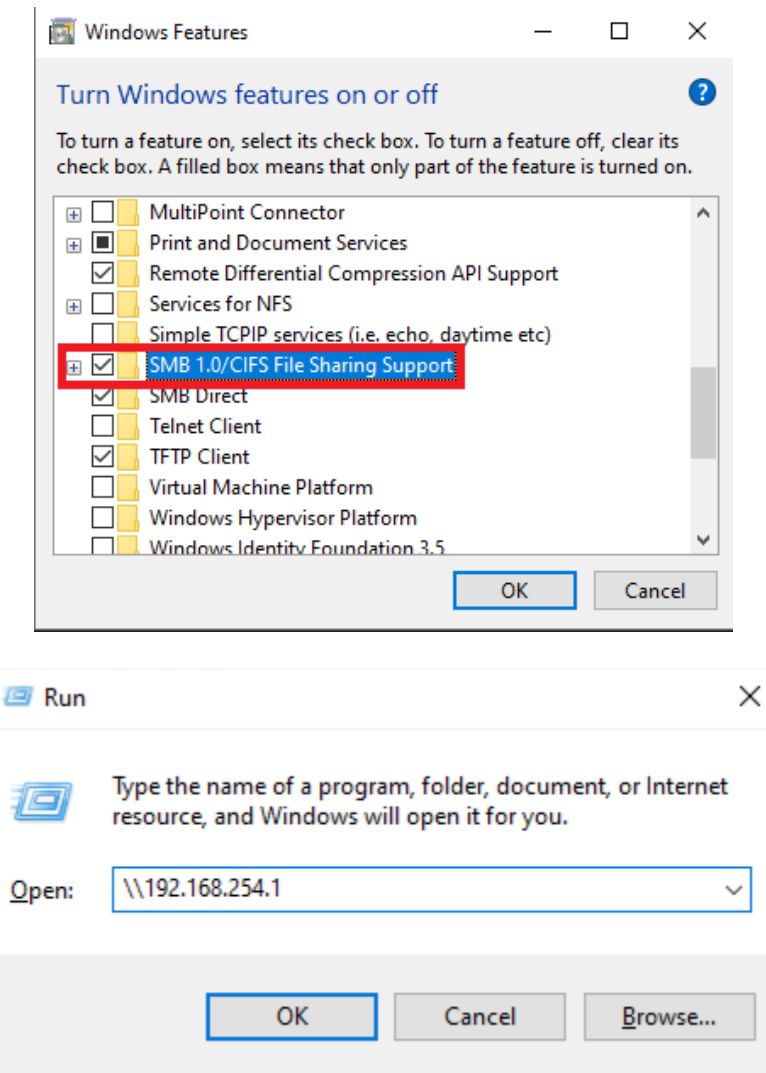

الزم به ذکر است در صورتی که فلش درایو هم به دستگاه متصل نباشد با باز کردن این آدرس فایل mnt رویت می شود اما محتوایی در آن وجود ندارد و اگر فلش متصل باشد محتوا داخل این فایل نمایش داده می شود.

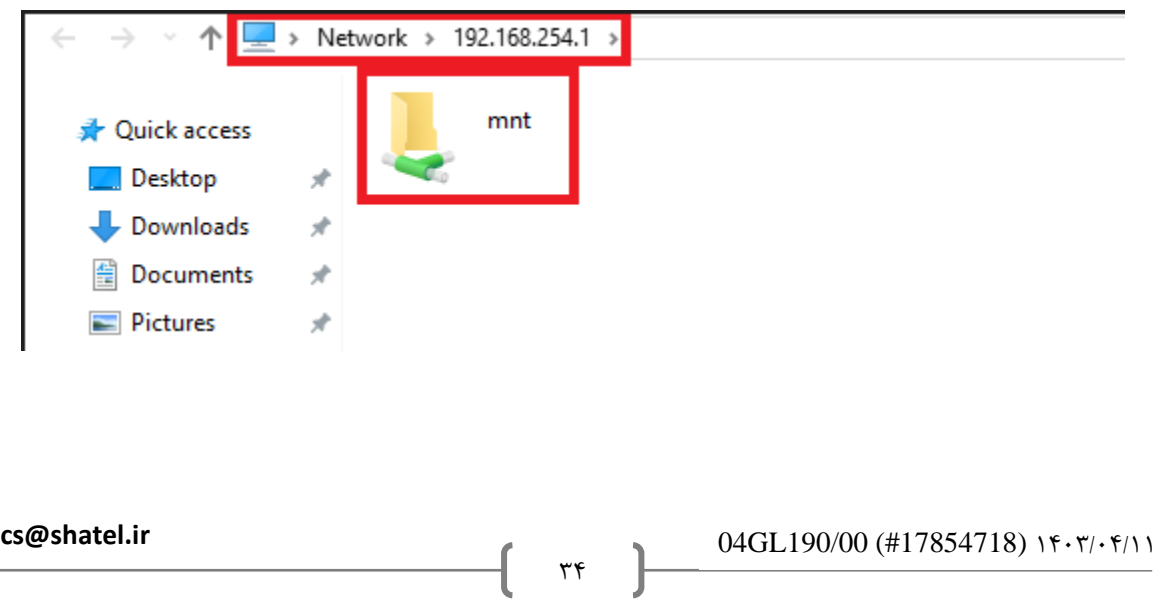

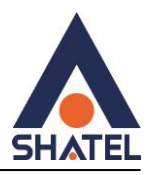

### **صفحه VOIP**

#### <span id="page-34-0"></span>**تنظیماتVOIP**

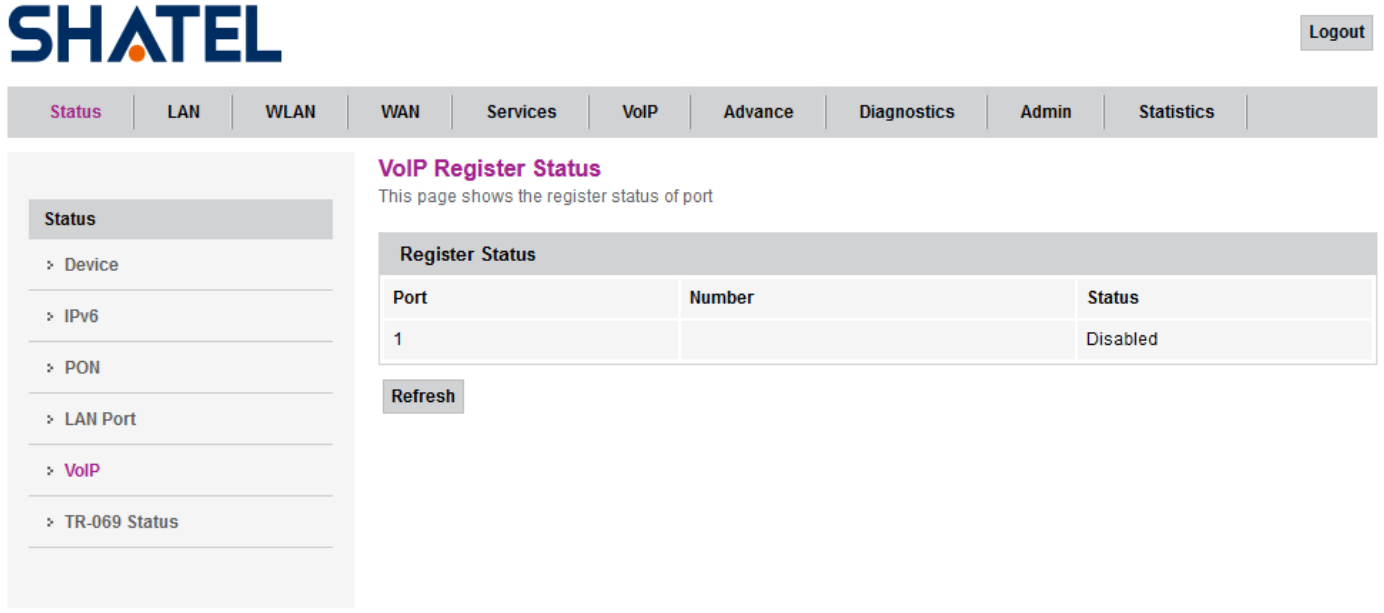

#### برای سرویس VOIP

ID Login ,Username شماره شاتل تاک و Password رمز اکانت شاتل تاک و Domain Sip , Addr Proxy باید ir.shatel.voice وارد شود.

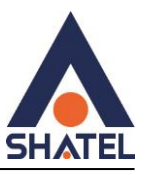

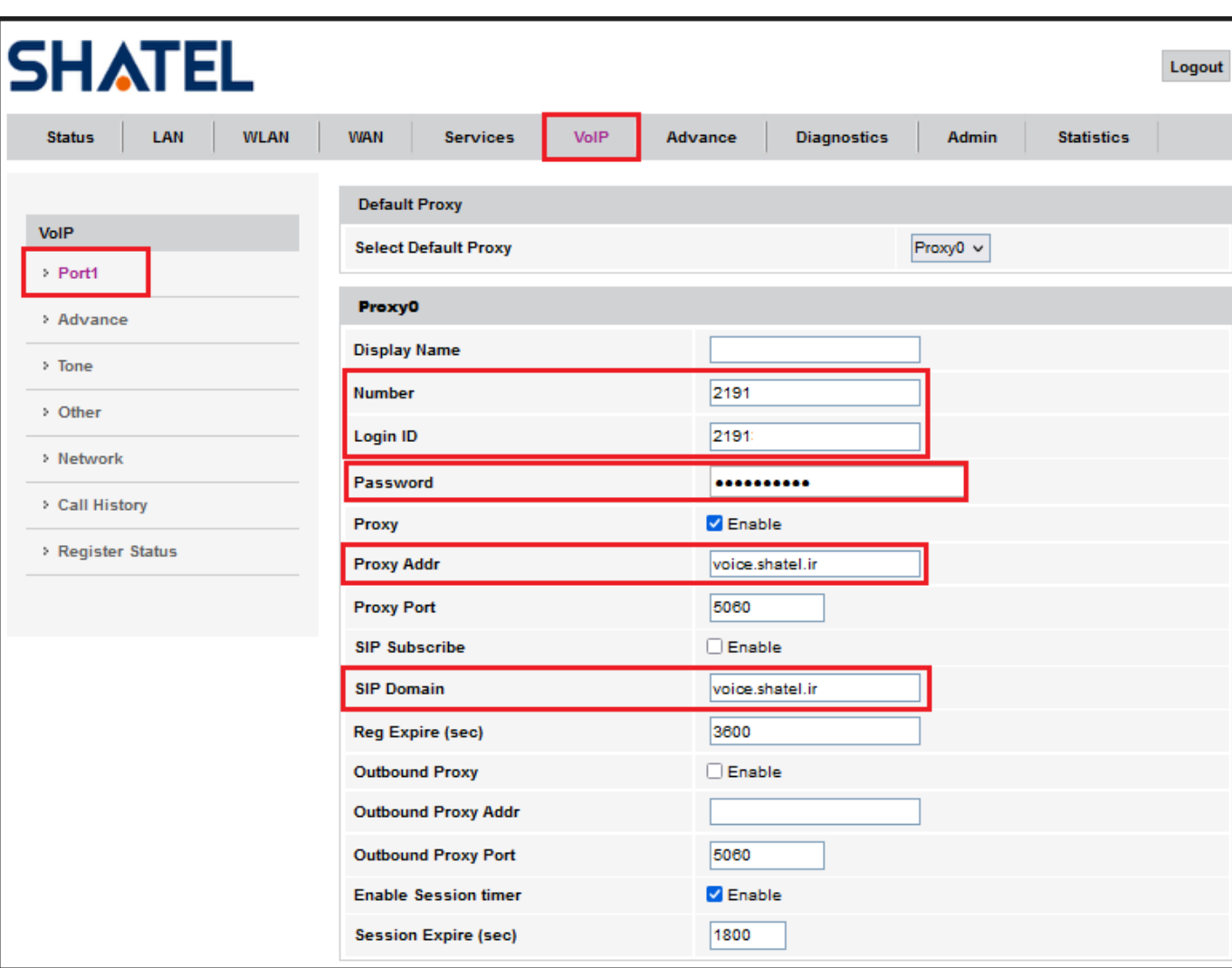

 $\mathbf{y}$ 

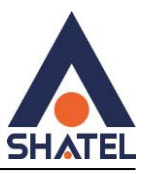

مشاهده History Call و مشاهده جزییات تماسها

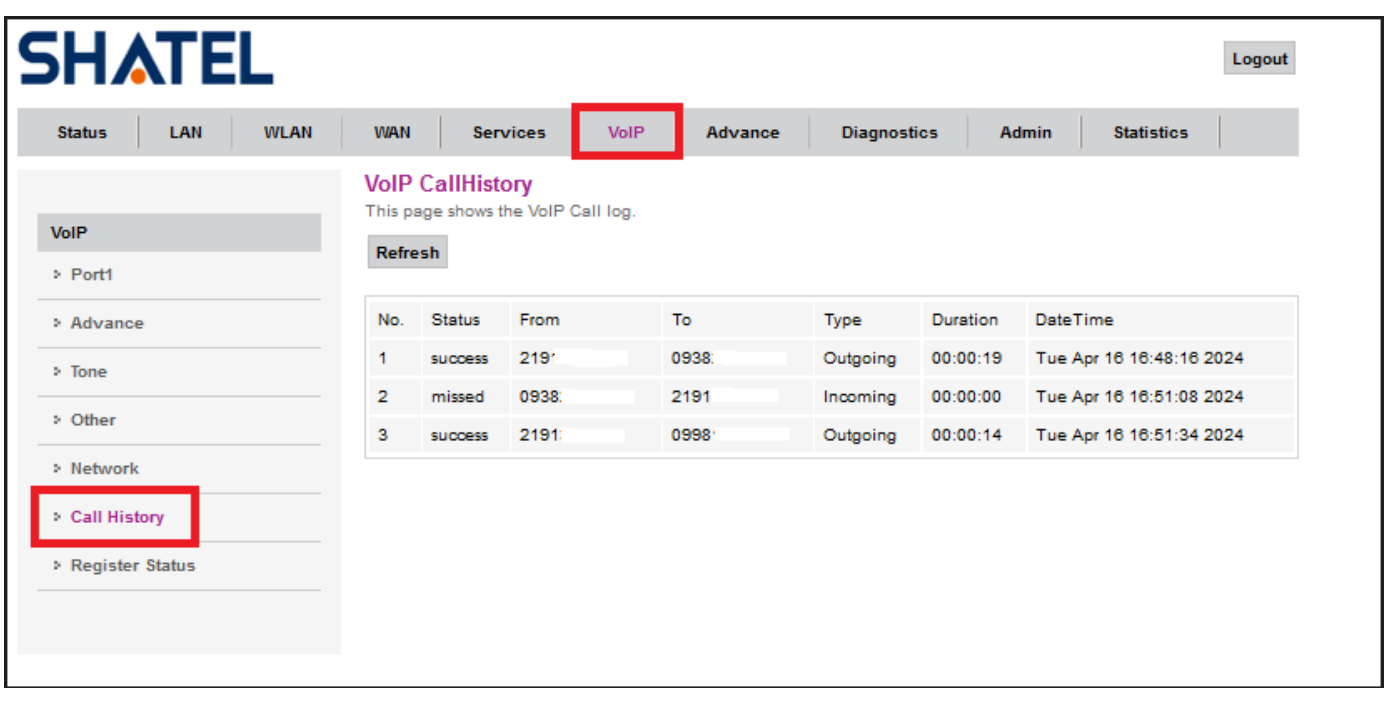

مشاهده وضعیت رجیستری اکانت:

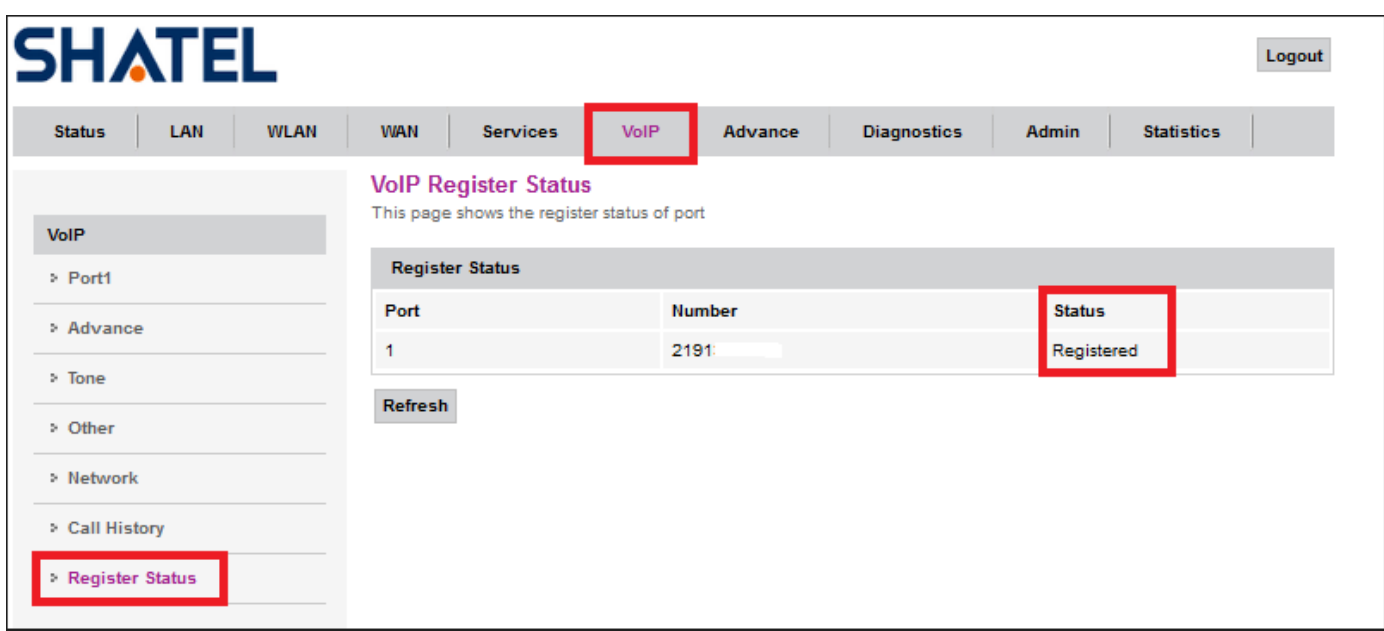

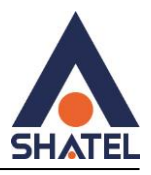

#### **صفحه: Advance**

### <span id="page-37-0"></span>**Arp table**

تعداد دستگاه متصل به ont همراه با mac , ip دستگاه در این سربرگ قابل مشاهده است.

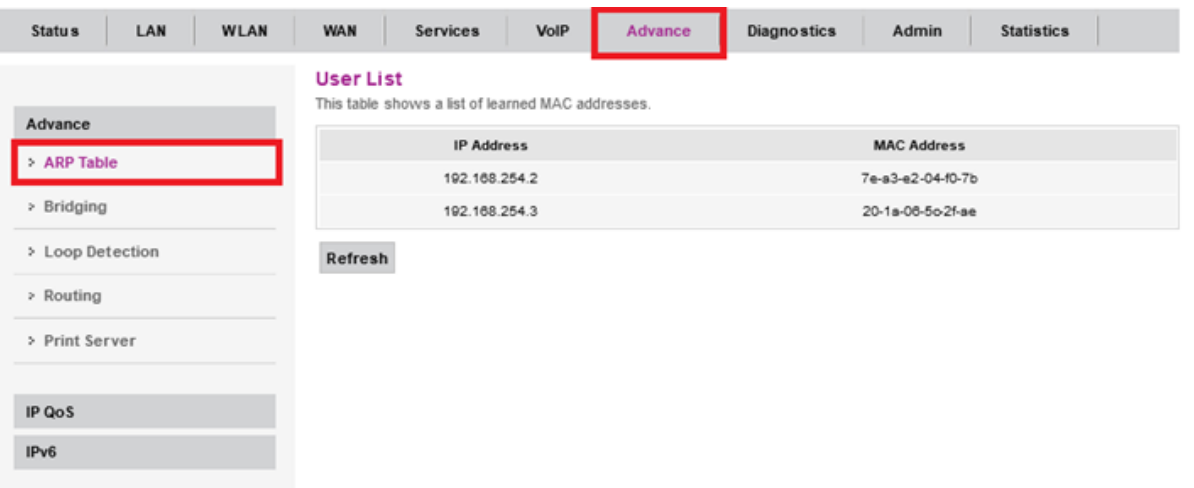

#### <span id="page-37-1"></span>Routing Configuration

تنظیمات Configuration Routing به شما کمک میکنند تا مسیرهای که بسته های شبکه برای رسیدن به مقصد مورد نظر از آنها استفاده میکنند را تعیین کنید. این تنظیمات میتواند شامل انتخاب مسیرهای بهینه، تنظیم مسیریابها، تنظیم مسیریابی استاتیک یا پویا و مدیریت جلوگیری از برخوردهای مسیریابی باشد. به این ترتیب، بستهها میتوانند به بهترین شکل ممکن و با کمترین تاخیر به مقصد مورد نظر برسند.

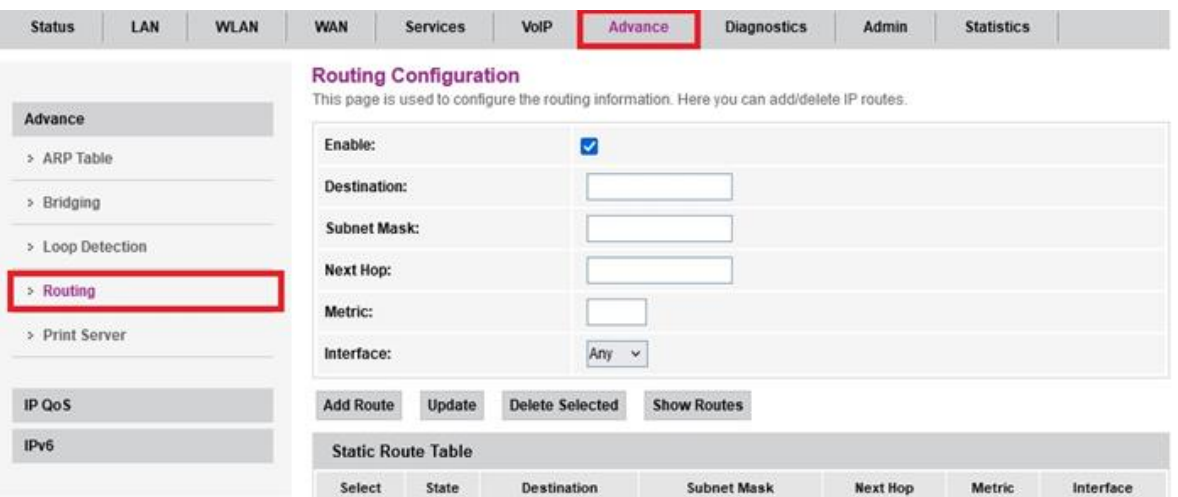

۳۸

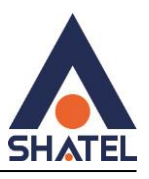

این صفحه برای پیکربندی اطالعات مسیریابی استفاده میشود. در اینجا میتوانید مسیرهای IP را اضافه یا حذف کنید.

Destination: آدرس IP مقصد است که میخواهید بستهها به آنجا ارسال شوند. این آدرس میتواند یک آدرس IP تکی باشد یا یک زیرشبکهای که تمام بستهها به آنجا مسیریابی شوند.( آدرس ipمقصد وارد شود)

یک زیرشبکه یاSubnet ، به طور کلی یک قسمت یا یک بخش از یک شبکه بزرگتر است که دارای آدرسدهی مشخص و محدود به یک مجموعه از دستگاهها است. این زیرشبکهها اغلب برای سازماندهی و مدیریت بهتر شبکه استفاده میشوند. هر زیرشبکه شامل یک محدوده از آدرسهای IP است که به عنوان شناسههای برای دستگاهها درون شبکه استفاده میشوند. همچنین، هر زیرشبکه میتواند دارای یک آدرس IP شبکه و یک آدرس IP Broadcastخاص باشد که برای مخاطبین درون زیرشبکه استفاده میشود

Mask Subnet: با توجه به اینکه ipمقصد در چه network قرار دارد subnet آن را مشخص می کنیم

Hop Next:به عنوان یک مفهوم در مسیریابی(Routing (، به آدرس IP مقصد بعدی اشاره دارد که بستهها باید به آن ارسال شوند. به عبارت دیگر، این آدرس IP مشخص میکند که بستهها برای رسیدن به مقصد نهایی خود باید به چه مسیریابی هدایت شوند. در واقع، Hop Next نشاندهنده یک مسیر میانی است که بستهها باید برای رسیدن به مقصد نهایی خود از طریق آن عبور کنند.

)می توانیم اولین آدرس Ipروتر بعد مودم را روی سرویس دهنده خود ست کنیم(

Metric:در برخی از مسیریابی، معیارهای مانند تعداد هاپها یا فاصله فیزیکی بین مسیریابها برای محاسبه Metric استفاده میشود. در تنظیمات دیگر، Metricمیتواند به صورت دستی تنظیم شود تا مسیریابی به شیوه خاصی انجام شود. به طور کلی، Metricکمتر نشان دهنده یک مسیر بهتر و اولویتی برای ارسال بستهها است.

Interface: بهتر است روی گزینه anyبماند.

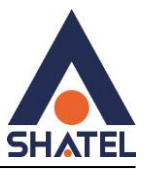

<span id="page-39-0"></span>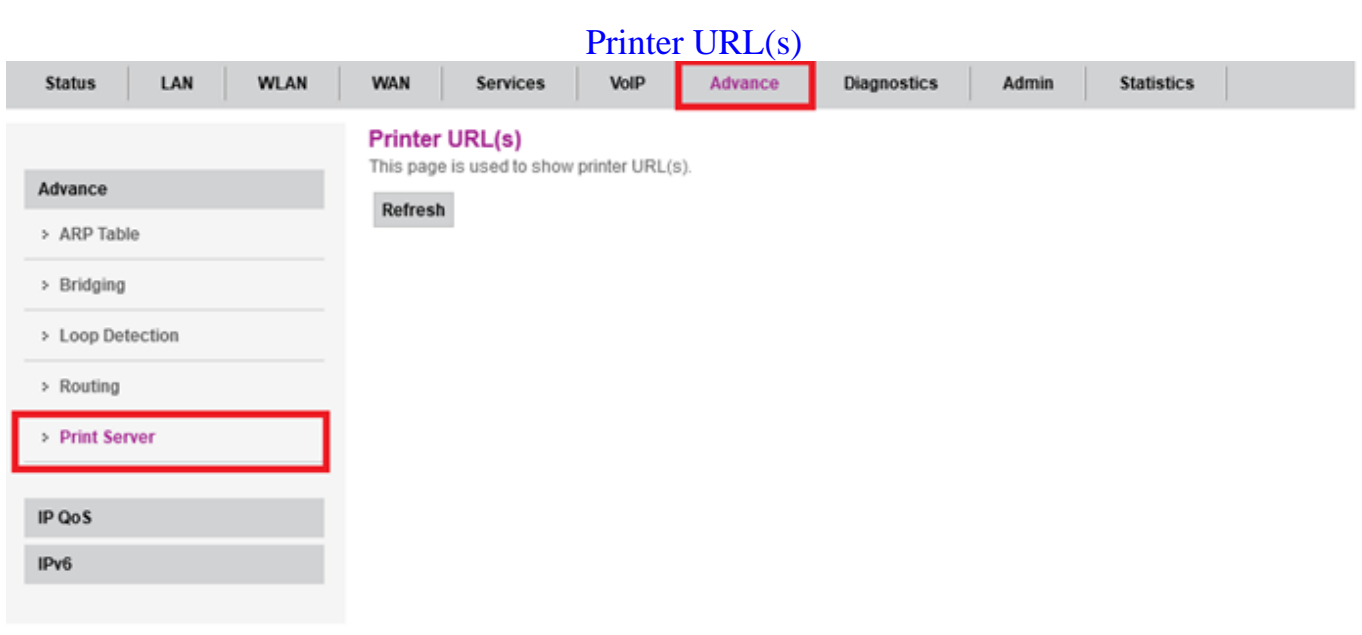

<span id="page-39-1"></span>پرینترها که در شبکه متصل هستندرا نمایش میدهد

#### IP QoS Configuration

ا فعال می کنیم تا تنظیمات نمایش داده شود Ip QoS

QoS Queue Config :

تنظیمات صف QoS به شما اجازه میدهند تا برای بستههای دادهای مختلف در شبکه اولویتهای مختلفی تعیین کنید. این اولویتها میتوانند بر اساس نوع ترافیک، نیازهای شبکه، و یا وظیفه بستهها مشخص شوند. به این ترتیب، میتوانید ترافیکهای مهم مانند ویدیو یا صدا را با اولویت باالتری مدیریت کنید تا کیفیت این سرویسها بهتر باشد.

PRIO :در پروتکلPRIO ، اعداد برای نمایاندن اولویت بستهها استفاده میشوند. هر عدد که کمتر باشد، اولویت بیشتری را نشان میدهد. به عنوان مثال، اگر یک بسته PRIO با شماره 1 و یک بسته PRIO با شماره 2 وجود داشته باشد، بسته با شماره 1 اولویت بیشتری را دارد و ابتدا ارسال میشود.

WRR : وزن در پروتکل WRR نشان دهنده نسبت ارسال بستهها به هر صف است. به عنوان مثال، اگر یک صف وزن 40 و دیگری وزن 20 داشته باشد، برای هر بسته ارسالی، دو بسته از صف با وزن 40 و یک بسته از صف با وزن 20 ارسال میشود. وزن باالتر به معنای اولویت بیشتر و نسبت ارسال بیشتر بستهها به آن صف است.

۴۰

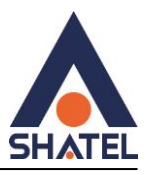

#### QoS Bandwidth Config

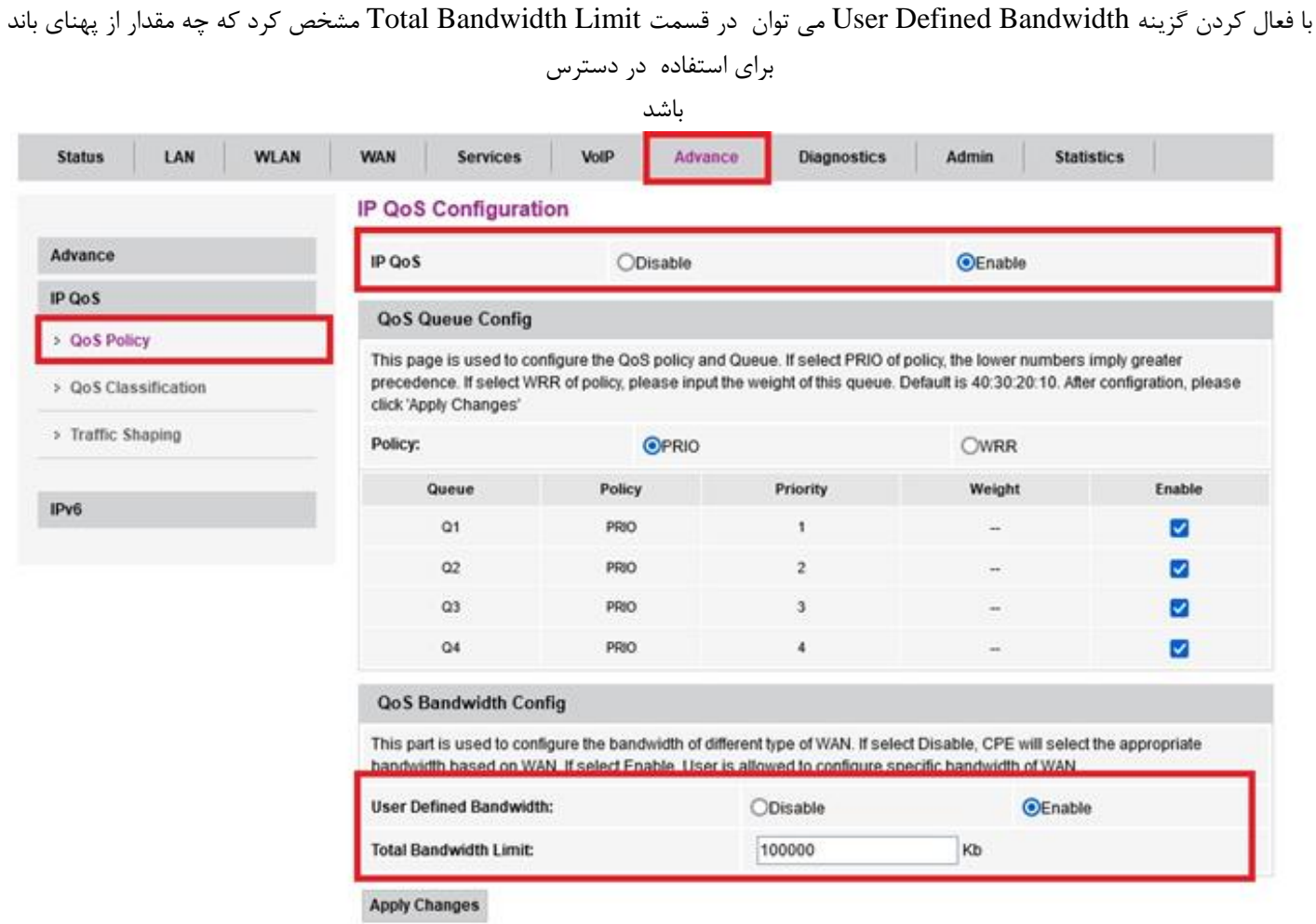

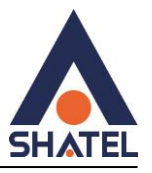

# **صفحه: Diagnostics**

# <span id="page-41-0"></span>**Pingگرفتن از داخل کنسول : ONT**

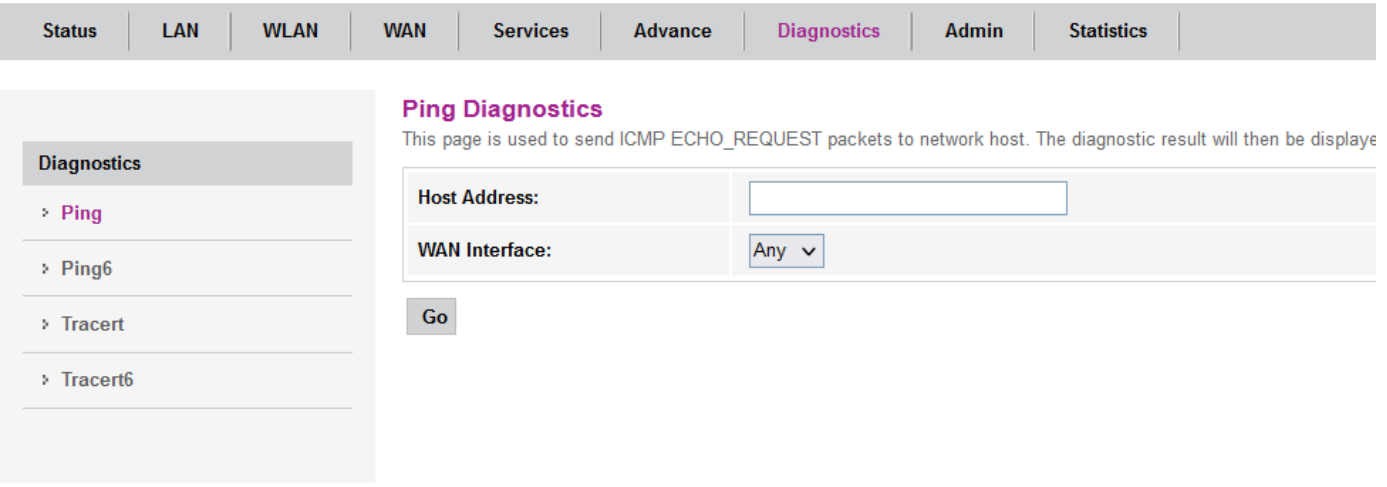

پس از انجام Ping نتیجه به صورت زیر خواهد بود :

<span id="page-41-1"></span>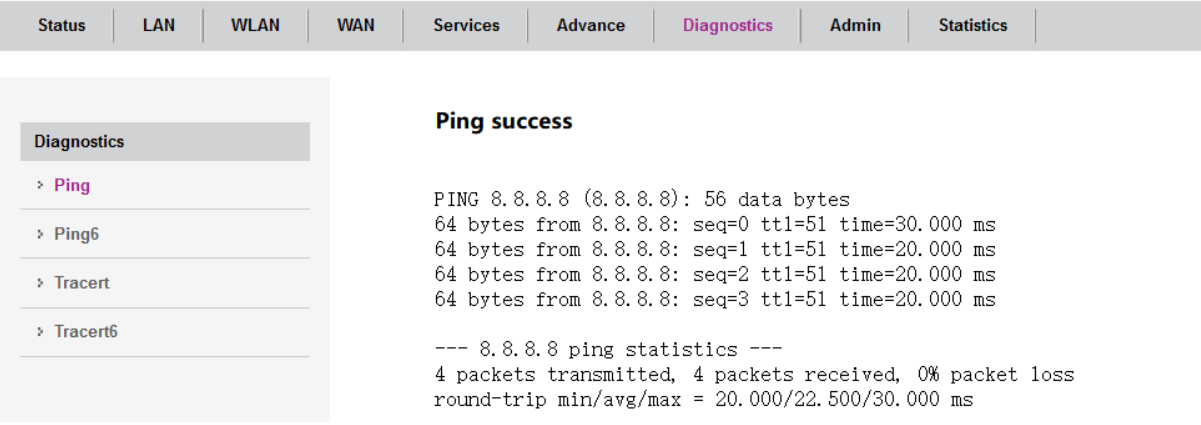

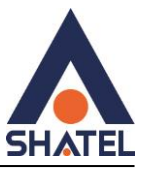

# **انجام trace از داخل کنسولONT**

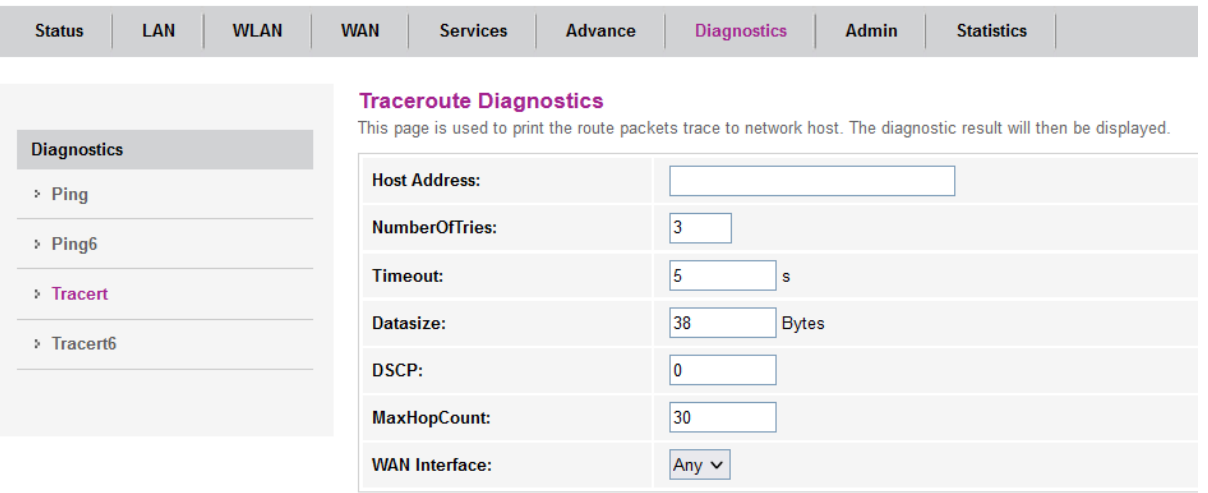

 $Go$ 

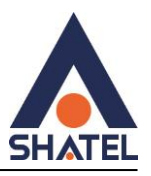

# <span id="page-43-0"></span>**صفحه: Admin تغییر رمز ADMIN درONT**

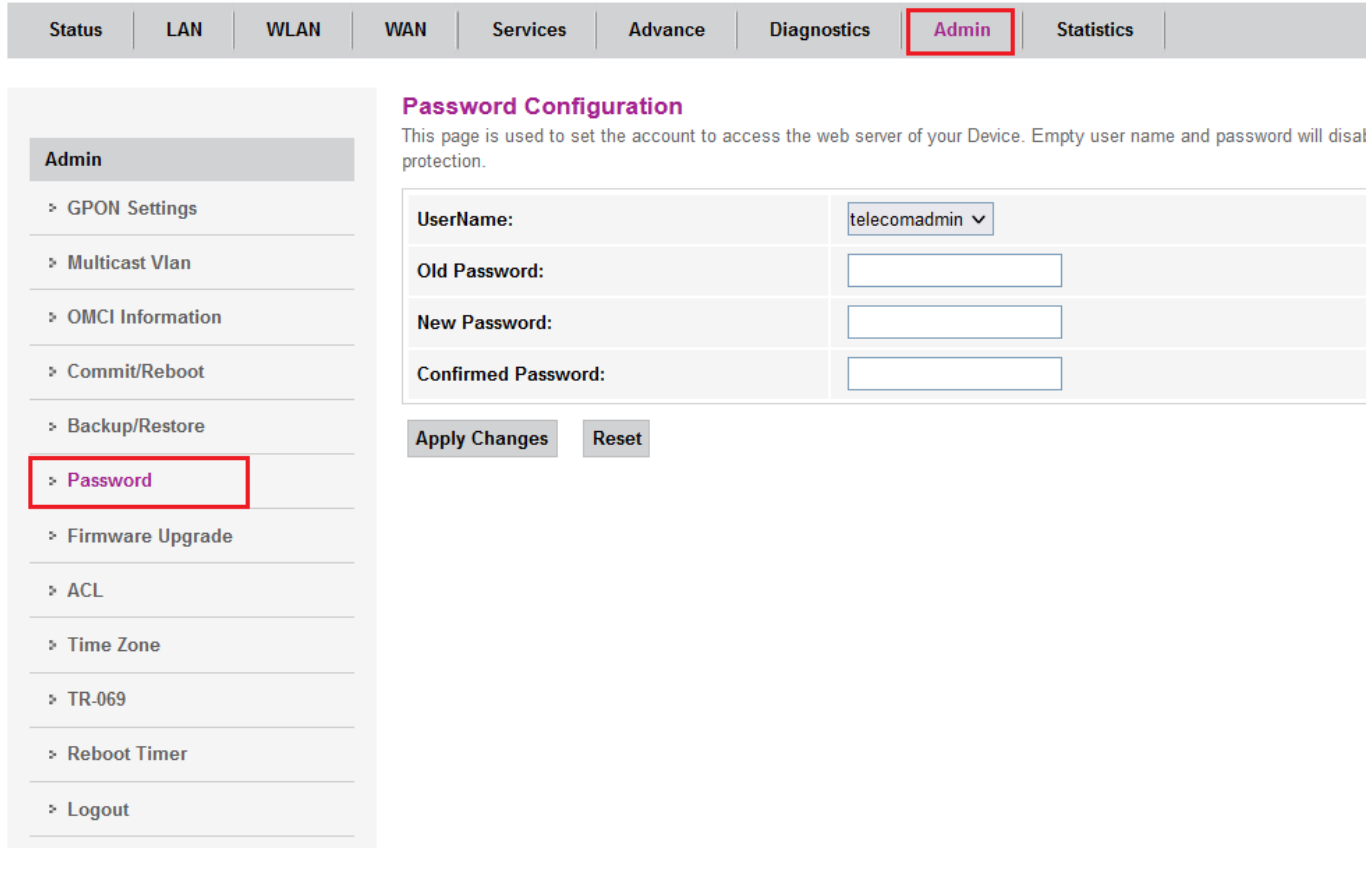

در این قسمت نیاز هست دو حالت admin وtelecomadmin پسورد آن ها تغییر کنید .

 $\mathfrak{f} \mathfrak{f}$ 

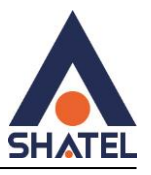

# <span id="page-44-0"></span>**Rebootکردن ONT از طریق کنسول:**

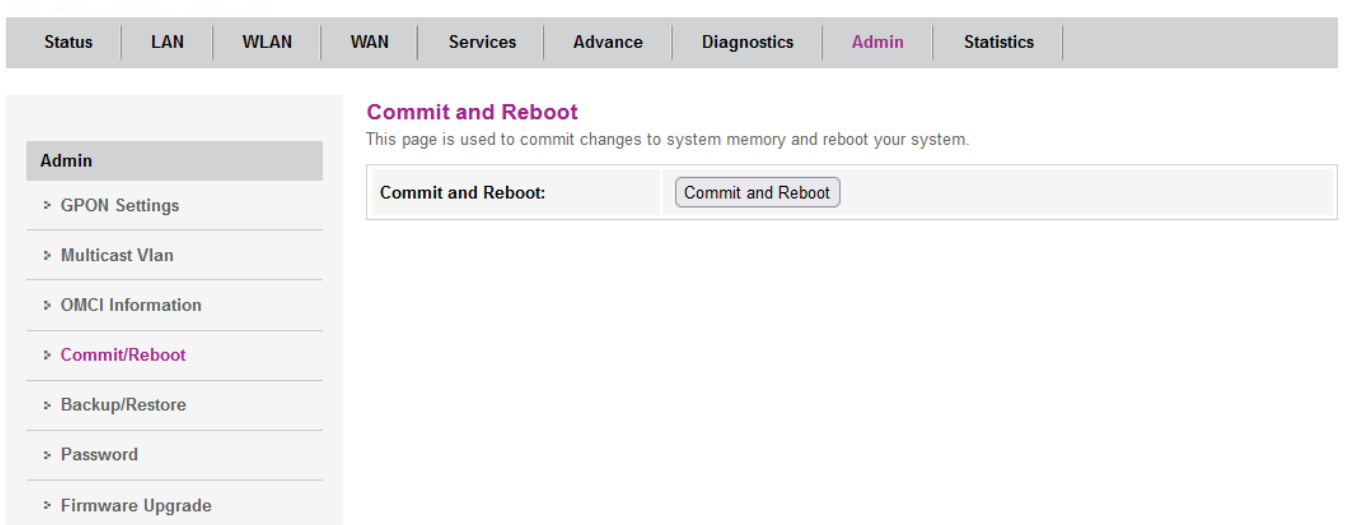

#### <span id="page-44-1"></span>**Backup and Restore Settings**

این صفحه به شما اجازه میدهد تا تنظیمات فعلی را به یک فایل پشتیبان بگیرید یا تنظیمات را از فایلی که پیشتر ذخیره شده است، بازیابی کنید. عالوه بر این، شما میتوانید تنظیمات فعلی را به تنظیمات پیشفرض کارخانه بازنشانی کنید.

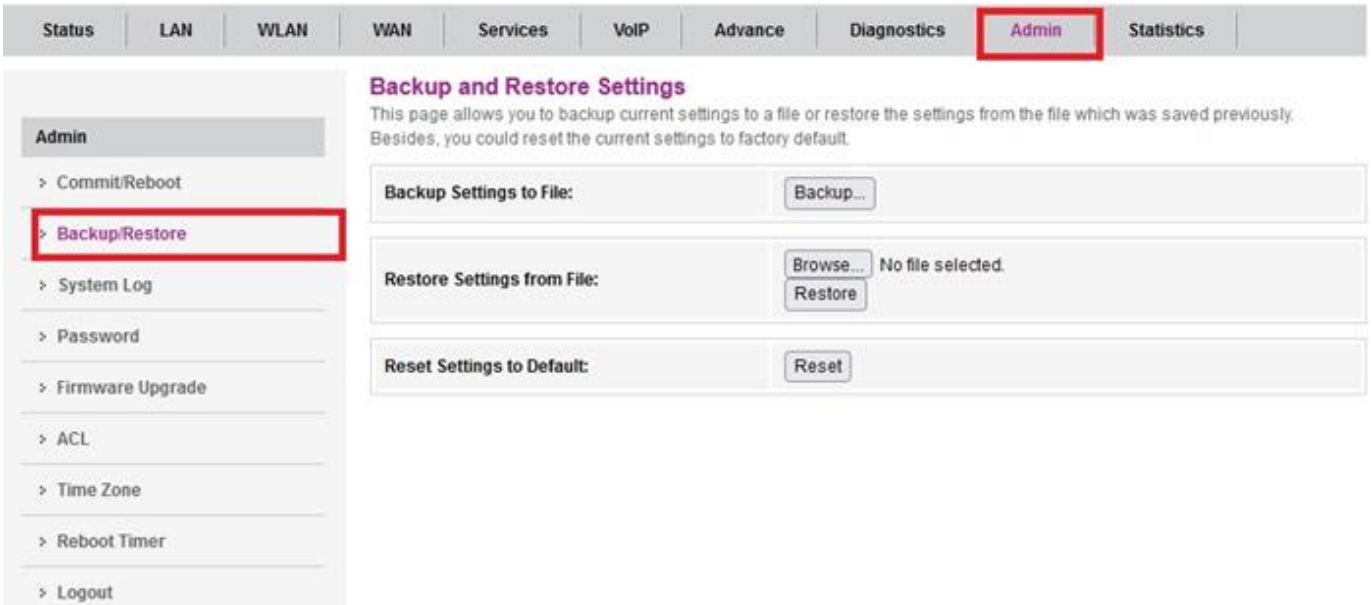

File to Settings Backup:ذخیره کردن تمام تنظیمات فعلی دستگاه در یک فایل است

**cs@shatel.ir**<br>  $\begin{bmatrix}\n\epsilon_{\Delta} \\
\epsilon_{\Delta}\n\end{bmatrix}\n\begin{bmatrix}\n04GL190/00 (\#17854718) \frac{16.77}{16.77} + \frac{16.77}{16.77}\n\end{bmatrix}$ 

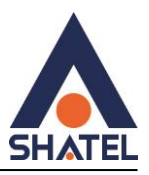

Restore Settings from File: شما میتوانید بعد ریست کردن دستگاه تنظیماتی که پیش تر ذخیره کرده اید را دوباره

بارگذاری کنید .

Default to Settings Reset: بازگرداندن تمام تنظیمات دستگاه به حالت اولیه و استاندارد

#### <span id="page-45-0"></span>**تنظیمات : ACL**

برای دسترسی به کنسول ONT از اینترنت ، باید interface را روی WAN قرار داده و گزینه های ping , http را فعال کنیم و add را بزنیم .

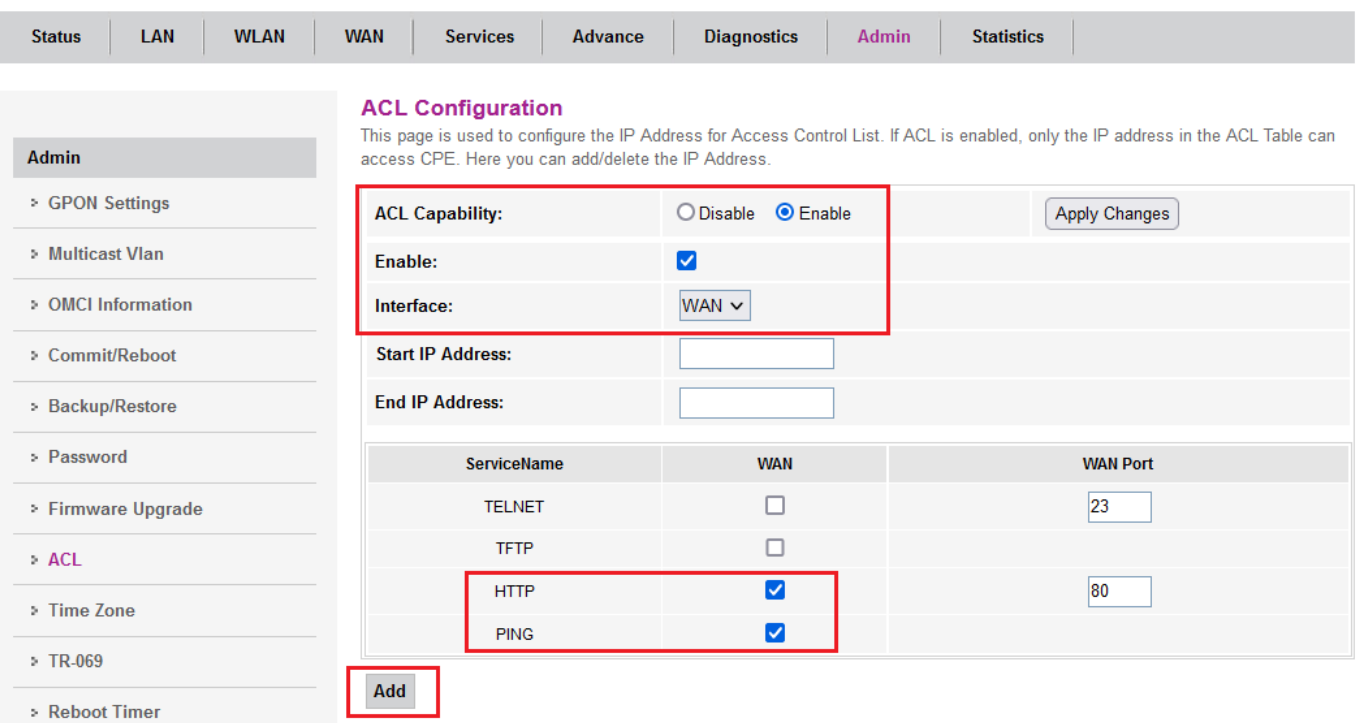

برای دسترسی به کنسول ONT از اینترنت

Capability ACL: فعال کنید

Interface :گزینه wan را انتخاب کنید

197.184... : Start IP Address

192.168.255.255:End IP Address

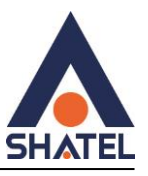

در قسمت TELNET) Service NameوPING)را فعال کنید و در آخر add را انتخاب کرده و در انتها نیز به جدول اضافه میشود.

#### <span id="page-46-0"></span>**تنظیماتACS**

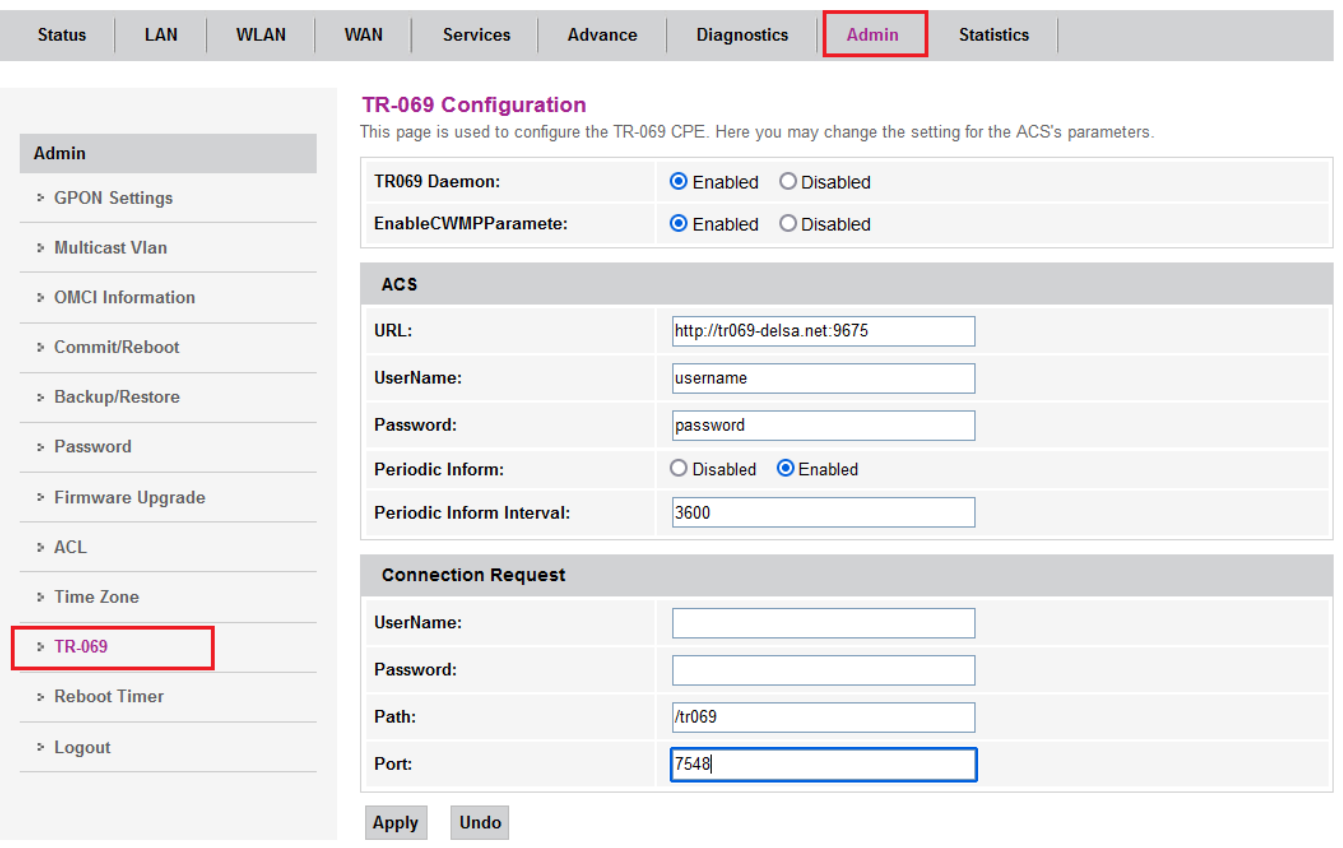

#### تنظیمات ACS

برای فعال کردن acs اول باید از طریق telecomadmin وارد تنظیمات ont شوید

تعال کنید: TR069 Daemon

کنید فعال :Enable CWMP Paramete

http://tr069-delsa.net:9675 :url قسمت

3600:Periodic inform interval

/tr069:path

7548:port

![](_page_47_Picture_1.jpeg)

#### <span id="page-47-0"></span>**Reset / Backup / Restore**

ریست کردن ont از داخل کنسول و backupگرفتن از تنظیمات این قسمت قابل انجام هستند.

![](_page_47_Picture_43.jpeg)

![](_page_48_Picture_1.jpeg)

#### <span id="page-48-0"></span>**Firmware Upgrade**

در صورتیکه که ONT ورژن جدیدتر داشته باشد از این قسمت امکان Upgdare دستگاه وجود خواهد داشت.

![](_page_48_Picture_38.jpeg)

![](_page_49_Picture_1.jpeg)

بعد از انجام تنظیمات می توانید از صفحه Off Log کنید.

![](_page_49_Picture_35.jpeg)

![](_page_50_Picture_1.jpeg)

#### **صفحه: Statistic**

#### <span id="page-50-0"></span>**Statistic's Interface**

آمار پکتها را برای انتقال و دریافت مربوط به رابط شبکه نشان میدهد

این بخش شامل آمارها و اطالعات مربوط به رابطهای مختلف شبکه است. این رابطها ممکن است شامل پورتهایEthernet ، پورتهای بیسیم ، پورتهای  $\rm{USB}$  و … باشند.  $\rm{(Wi\text{-}Fi)}$ 

![](_page_50_Picture_103.jpeg)

(packets Received (pkt Rx: تعداد پکتهای دریافت شده توسط یک رابط یا دستگاه شبکه است.

(errors Received (err Rx : تعداد خطاهایی که در زمان دریافت پکتها توسط یک رابط یا دستگاه شبکه رخ میدهد، اعمال میشود. مانند خطاهای CRC و سایر اشکاالت

Rx drop (Received drops) :تعداد پکتهایی که در هنگام دریافت توسط یک رابط یا دستگاه شبکه، از دست میرود یا رد میشود.

(packets Transmitted (pkt Tx تعداد پکتهایی که توسط یک رابط یا دستگاه شبکه ارسال شده است.

۵۱

![](_page_51_Picture_1.jpeg)

Tx err (Transmitted errors) تعداد خطاهایی که در زمان ارسال پکتها توسط یک رابط یا دستگاه شبکه رخ میدهد، اعمال میشود. مانند خطاهای CRC و سایر اشکاالت

(drops Transmitted (drop Tx تعداد پکتهایی که در هنگام ارسال توسط یک رابط یا دستگاه شبکه، از دست میرود یا رد میشود.

#### <span id="page-51-0"></span>**PON Statistics**

آمار پکتها را برای انتقال و دریافت مربوط به رابط شبکه نشان میدهد

این بخش شامل اطالعات مربوط به تعداد پکت های ارسالی و تعداد پکت های دریافتی در شبکه pon است که آمار خطاهای پکت های ارسالی دریافت را هم نشان میدهد.

![](_page_51_Picture_64.jpeg)

![](_page_52_Picture_1.jpeg)

#### **Reboot timer**

در منوی Admin بخش timer Reboot میتوانیم زمانی مشخص کنیم که بعد از آن زمان ONT خاموش و روشن شود . در حالت عادی روی 0 است .

![](_page_52_Picture_43.jpeg)